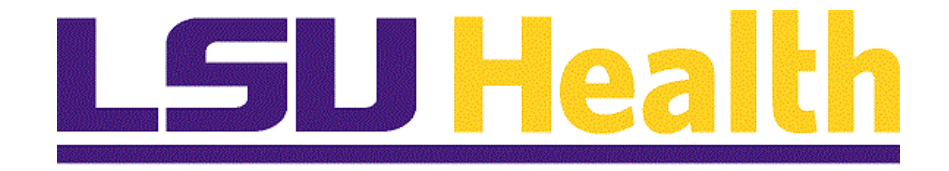

# **Absence Requests Manager Self-Service**

**Version Date: April 15, 2024**

# Table of Contents

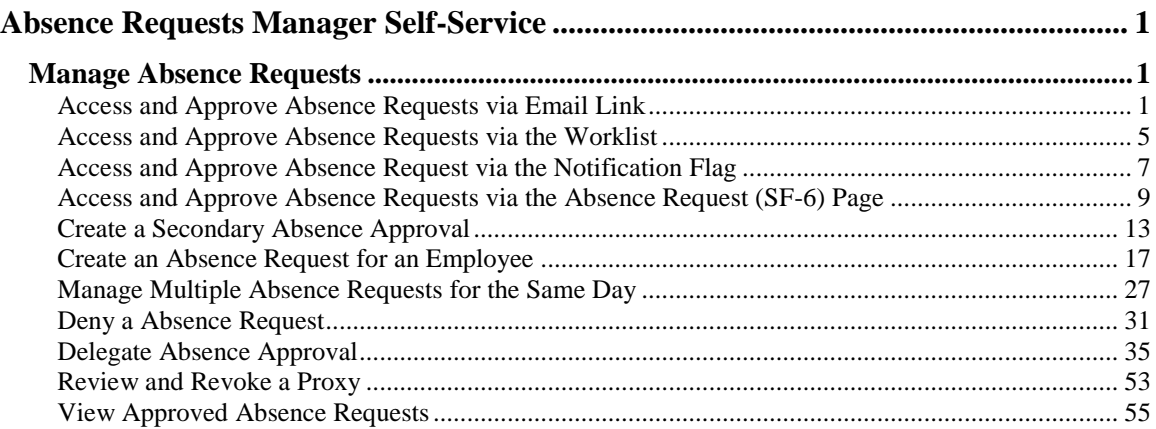

### <span id="page-2-0"></span>**Absence Requests Manager Self-Service**

### <span id="page-2-1"></span>**Manage Absence Requests**

You can access an employee leave approval request three ways:

- **(1)** Via the link provided in the approval email,
- **(2)** Via your PeopleSoft Worklist, or
- **(3)** Via the Leave Approval (SF-6) page.

All three options will be demonstrated in this module.

### <span id="page-2-2"></span>Access and Approve Absence Requests via Email Link

#### **Procedure**

In this topic you will learn how to **Access and Approve Absence Requests using Email Link**.

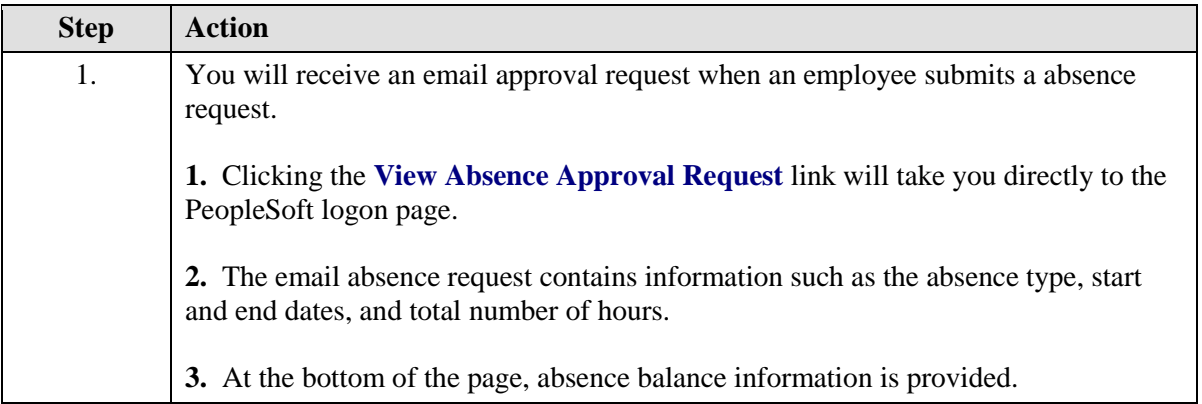

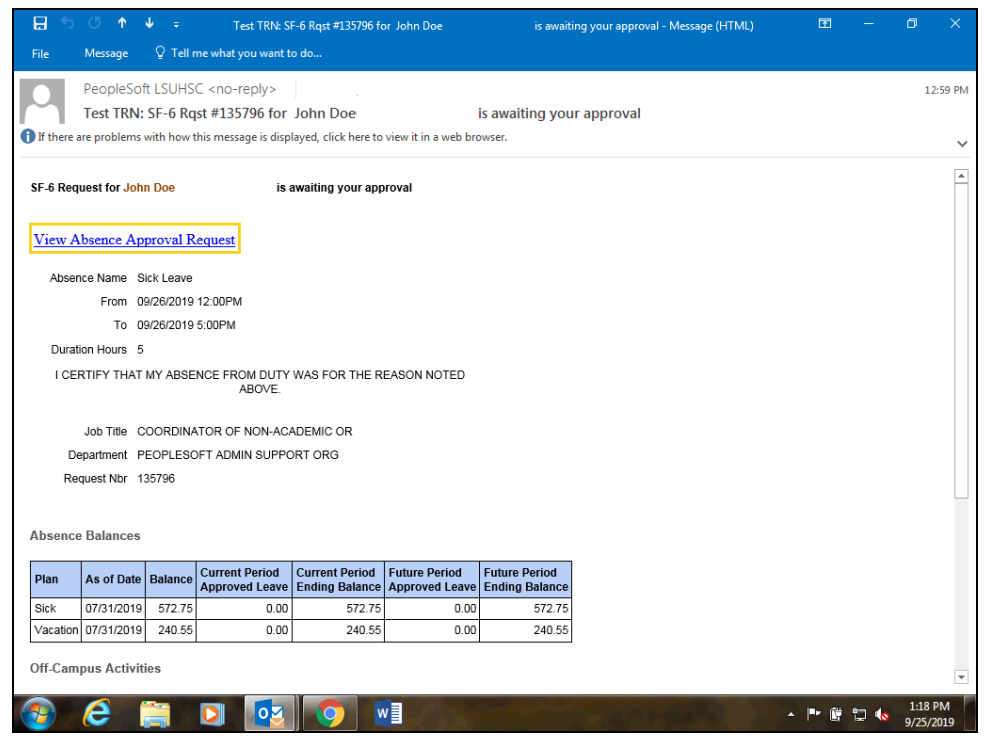

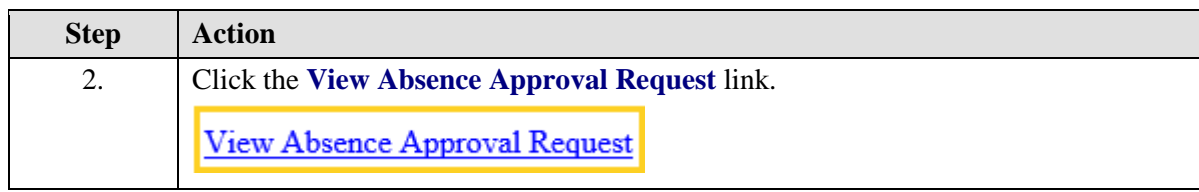

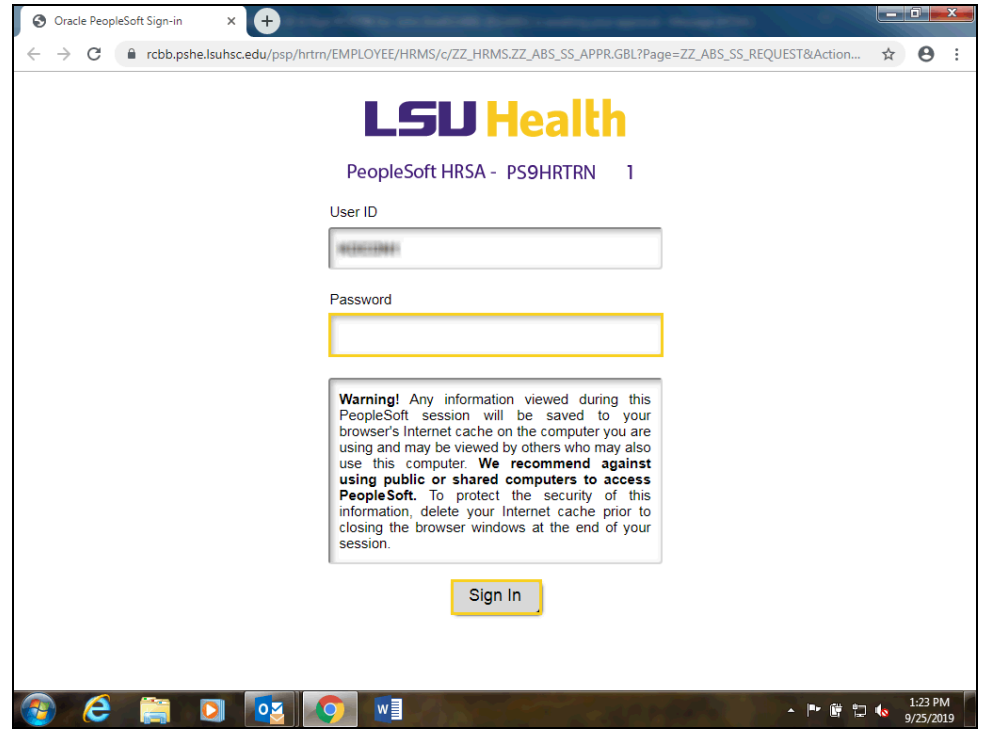

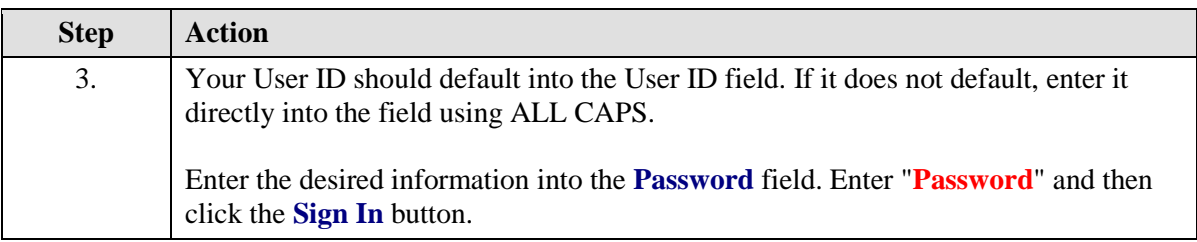

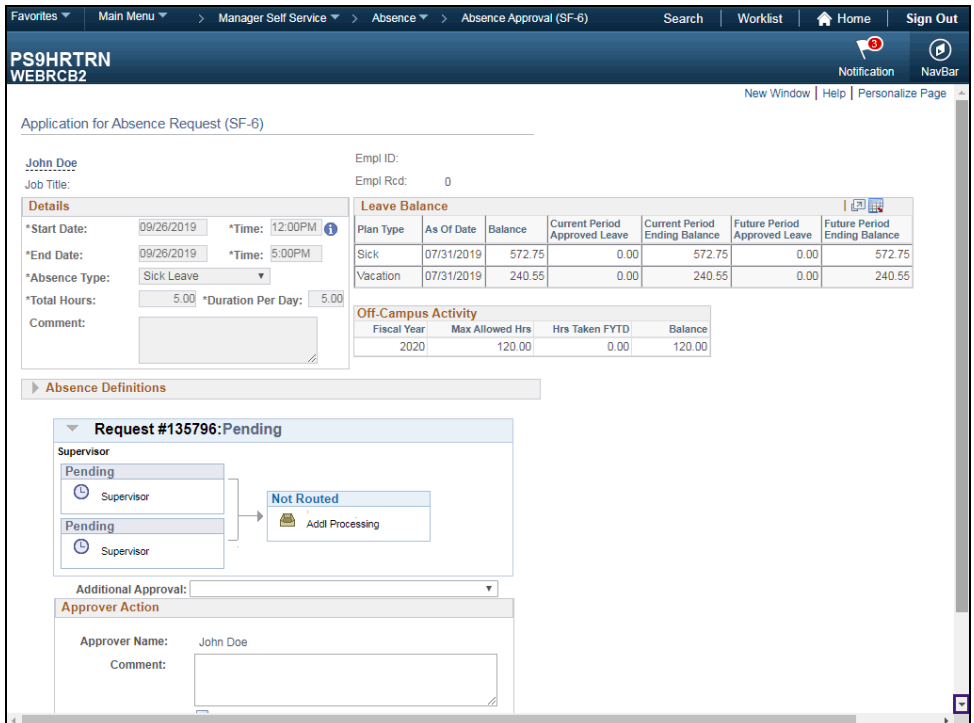

<span id="page-5-0"></span>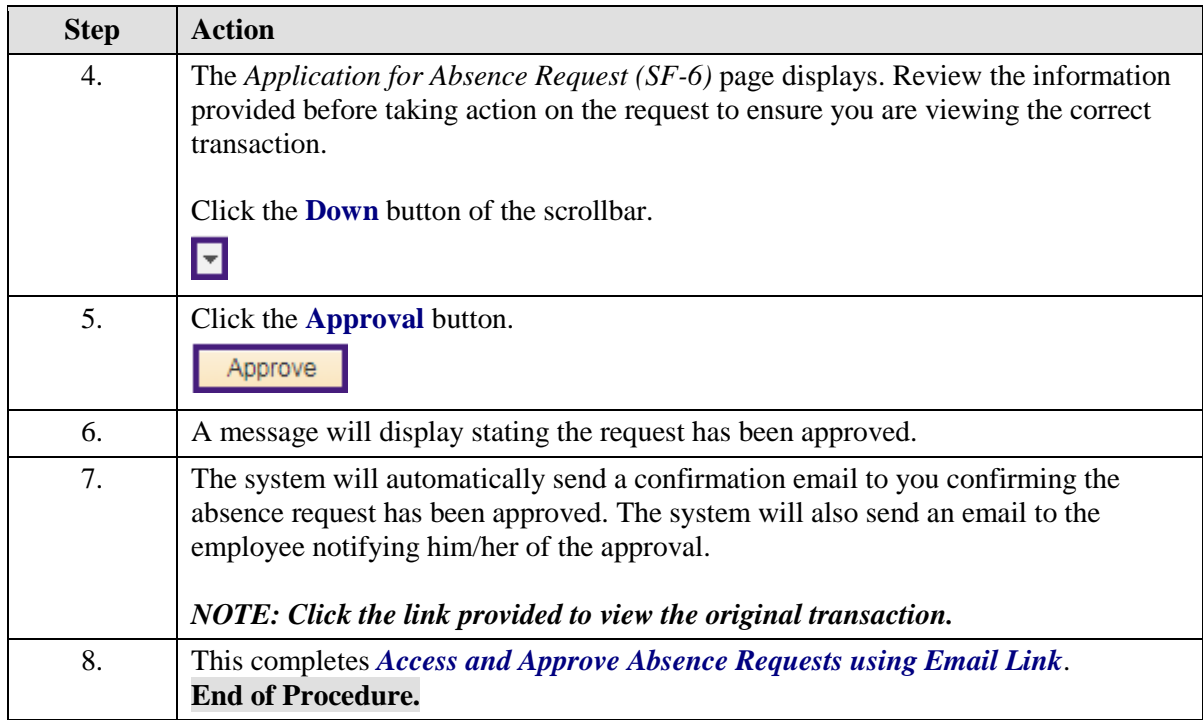

# Access and Approve Absence Requests via the Worklist

### **Procedure**

In this topic you will learn how to **Access and Approve Absence Requests via the Worklist**.

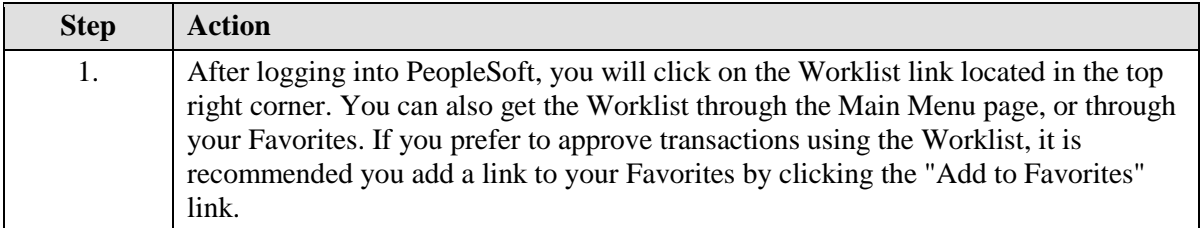

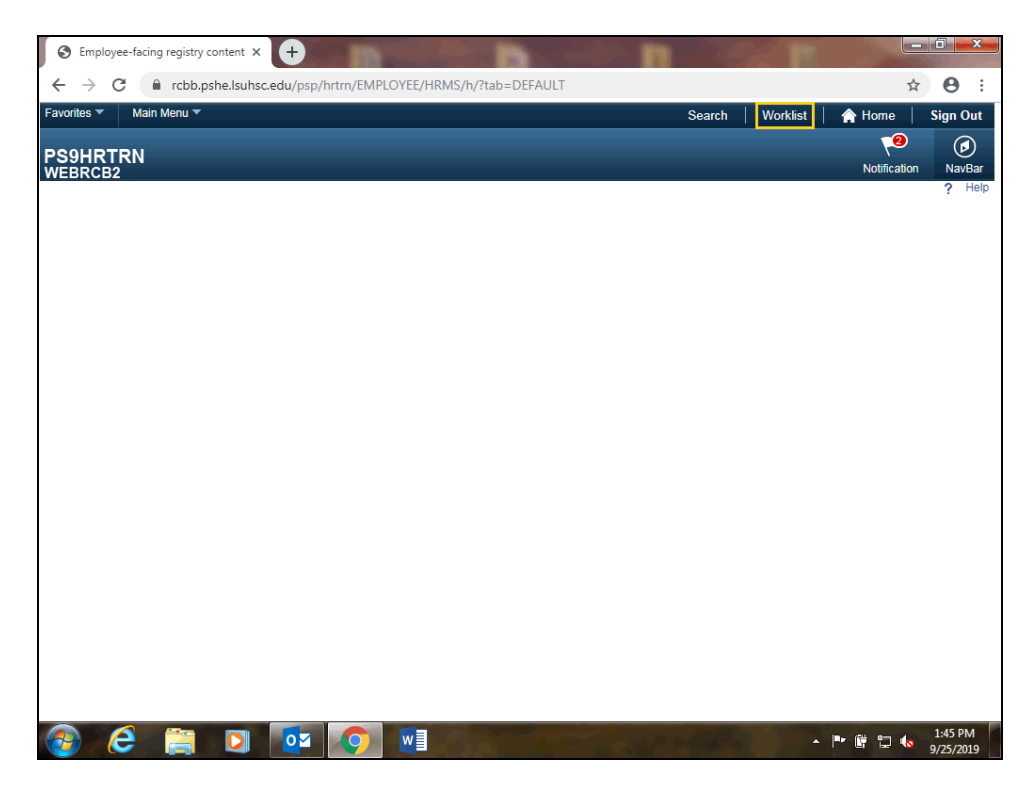

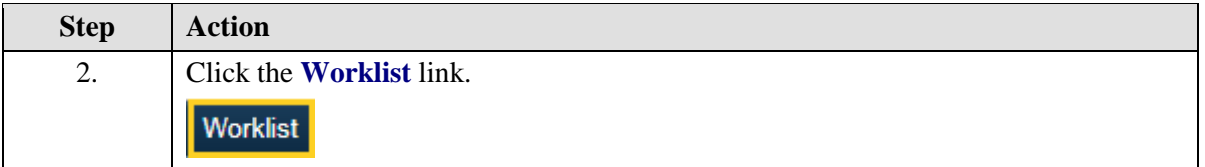

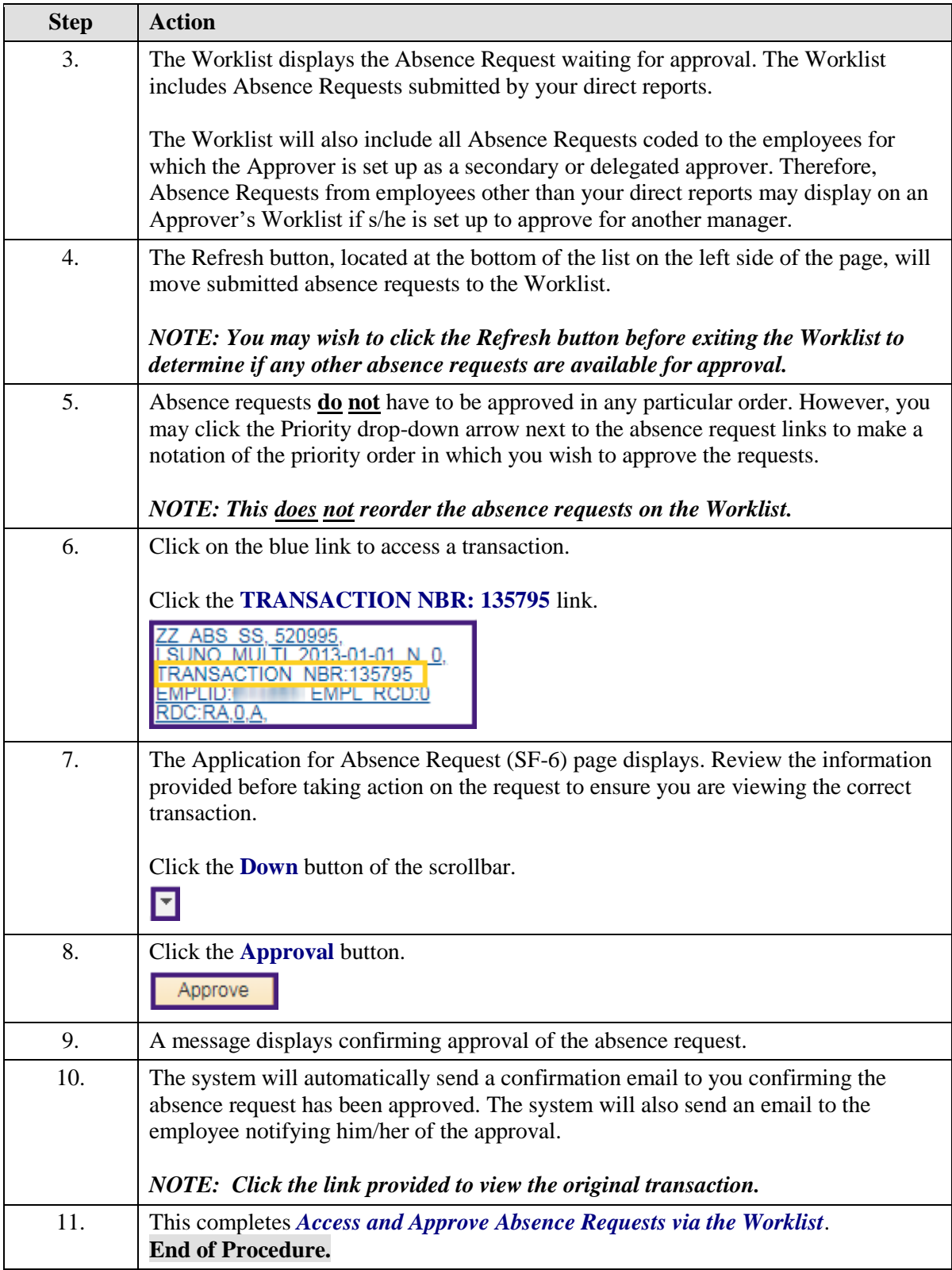

<span id="page-8-0"></span>Access and Approve Absence Request via the Notification Flag

#### **Procedure**

In this topic you will learn how to **Access and Approve Absence Requests via the Notification Flag**.

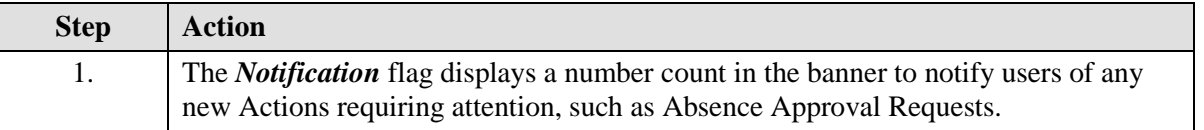

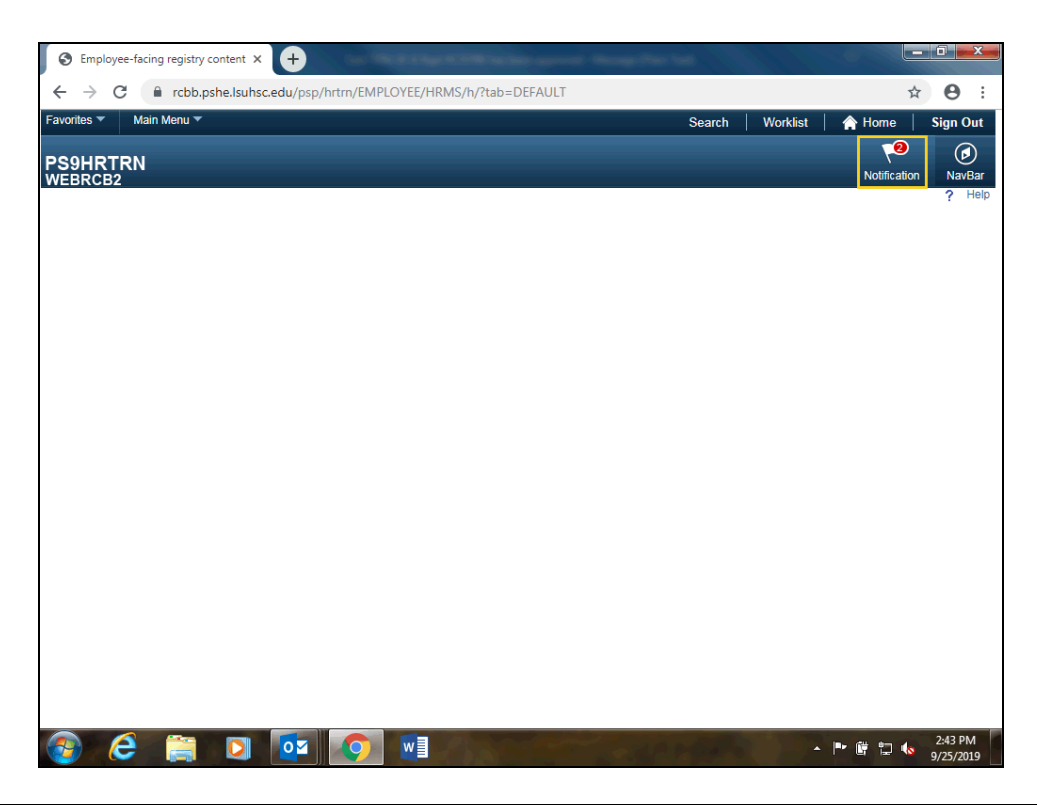

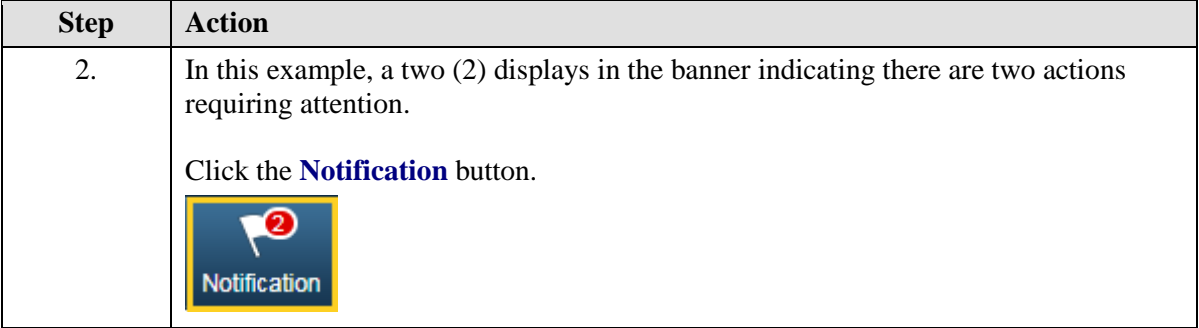

<span id="page-9-0"></span>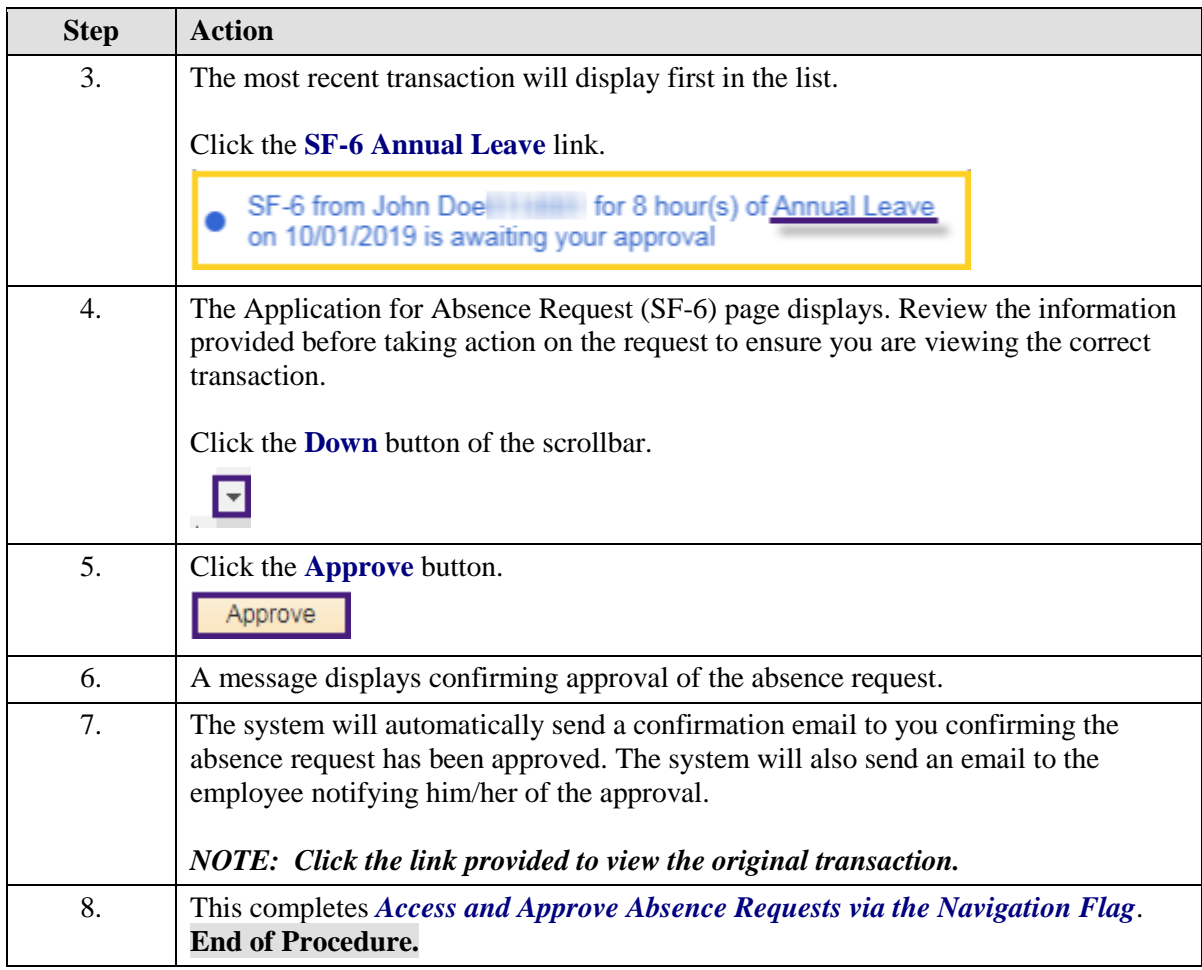

Access and Approve Absence Requests via the Absence Request (SF-6) Page

#### **Procedure**

In this topic you will learn how to **Access and Approve Absence Requests via the Absence Requests (SF-6) Page**.

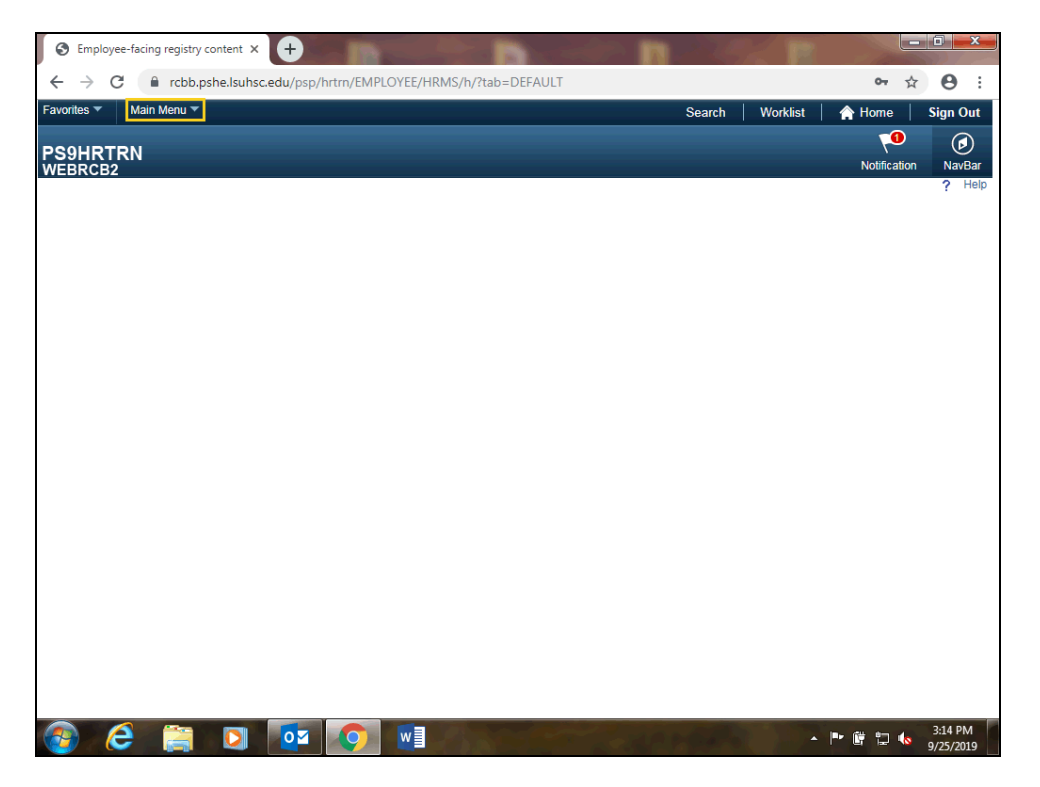

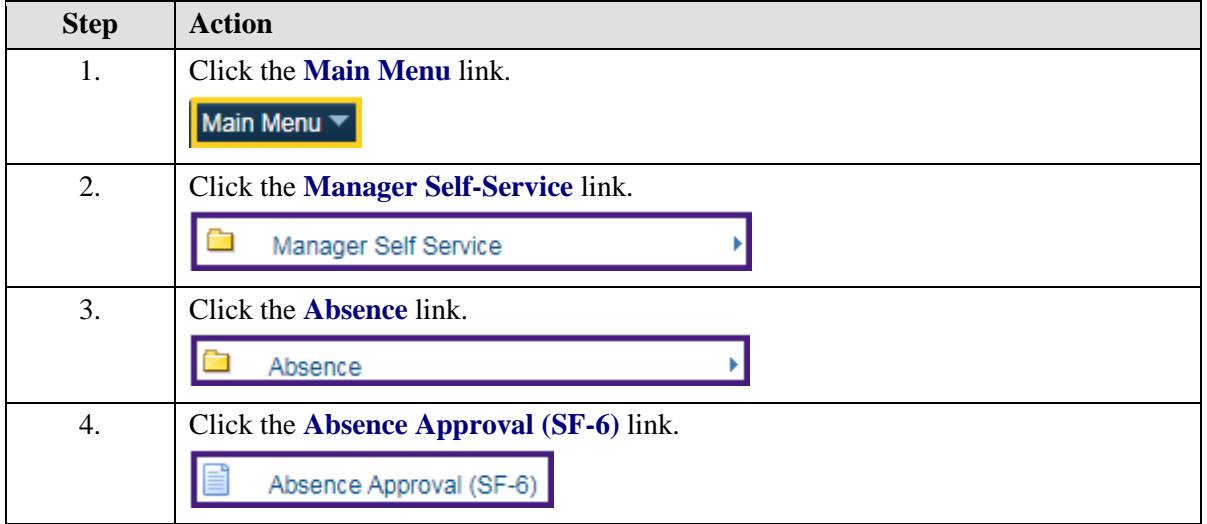

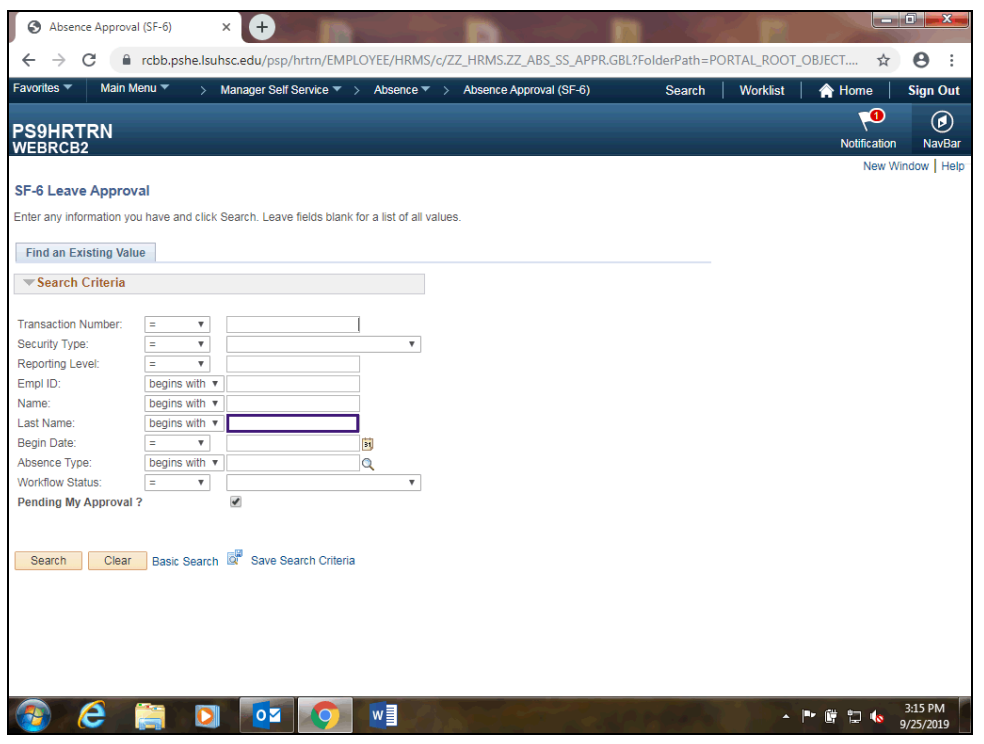

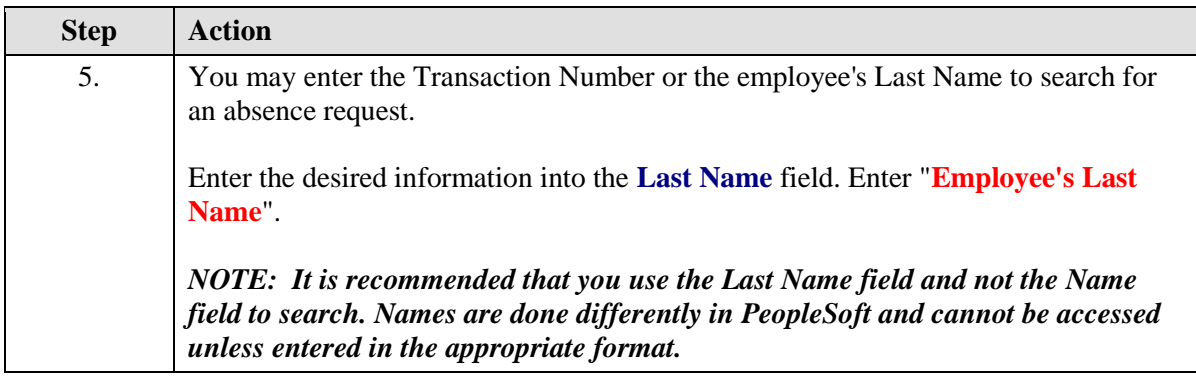

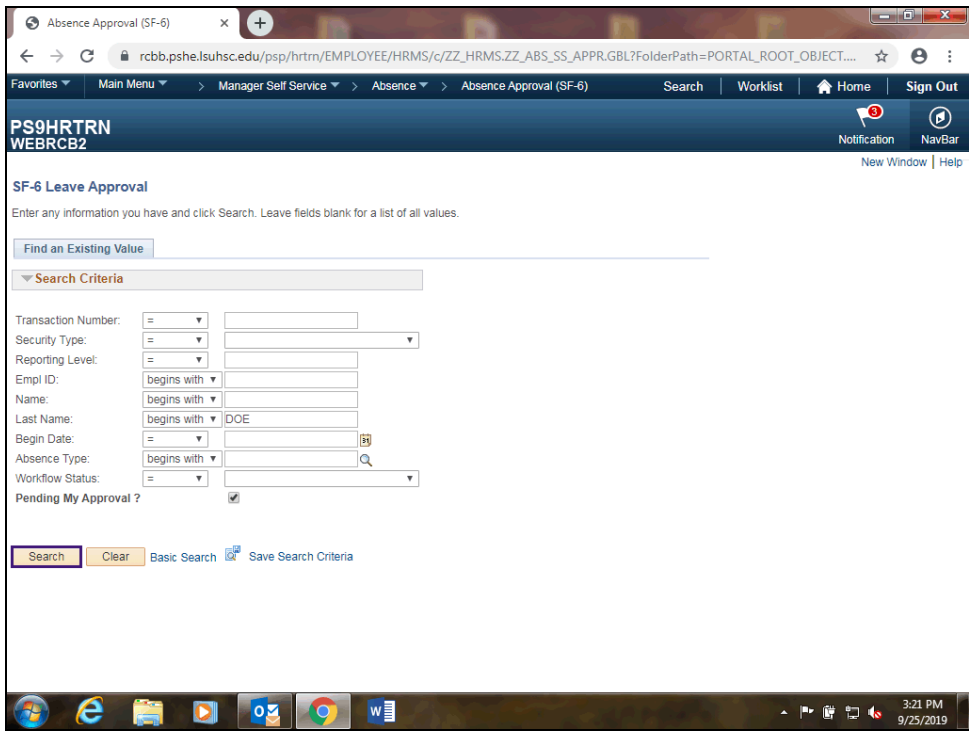

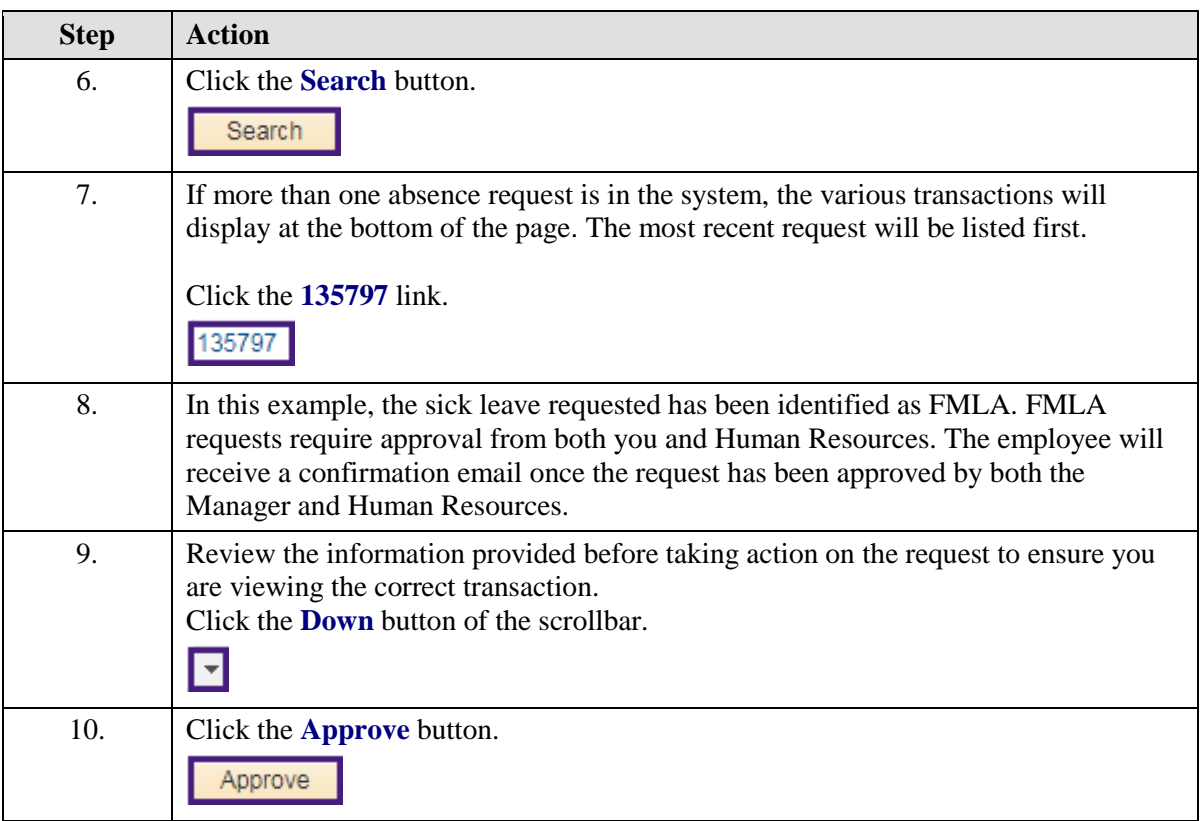

<span id="page-13-0"></span>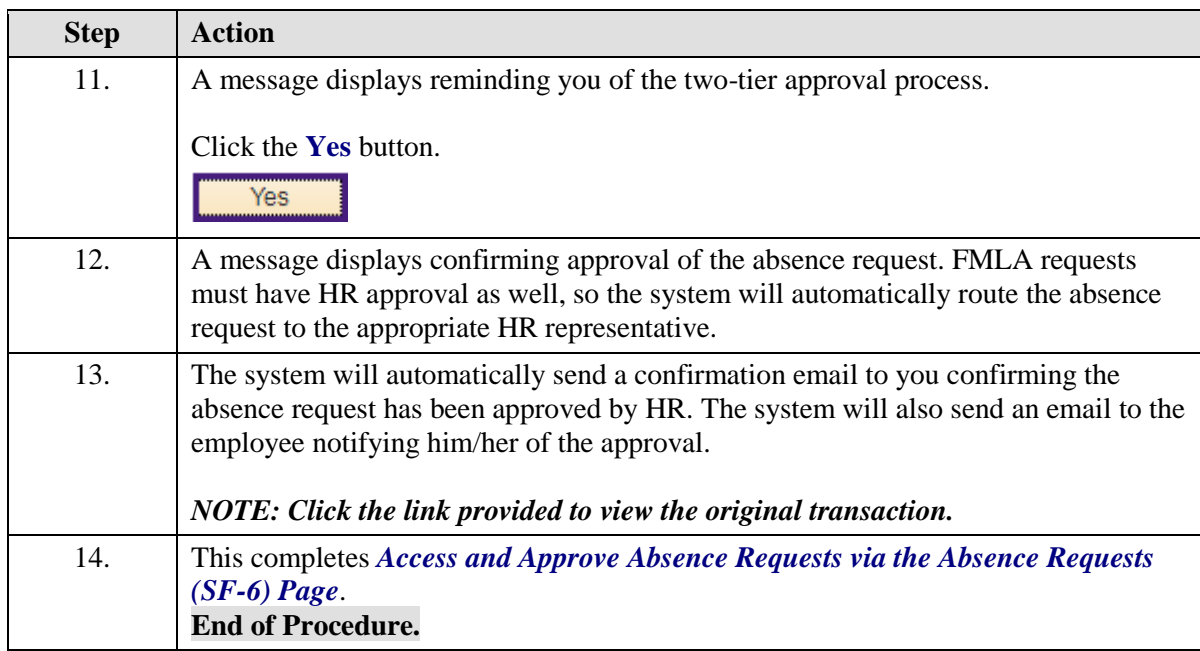

# Create a Secondary Absence Approval

#### **Procedure**

In this topic you will learn how to **Create a Secondary Absence Approval**.

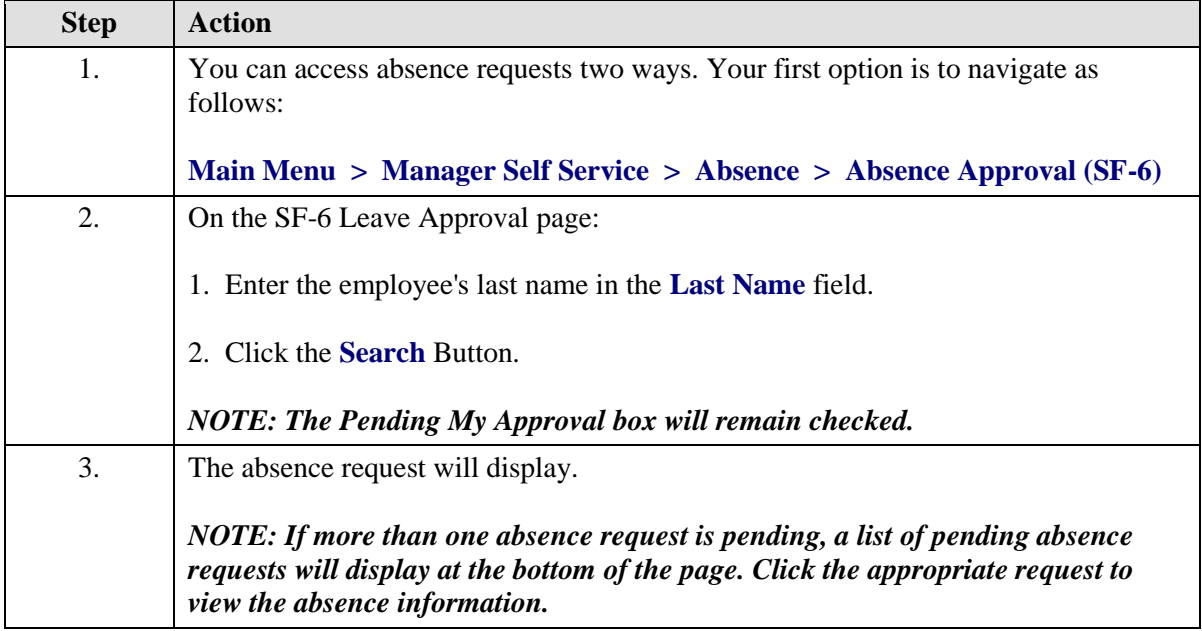

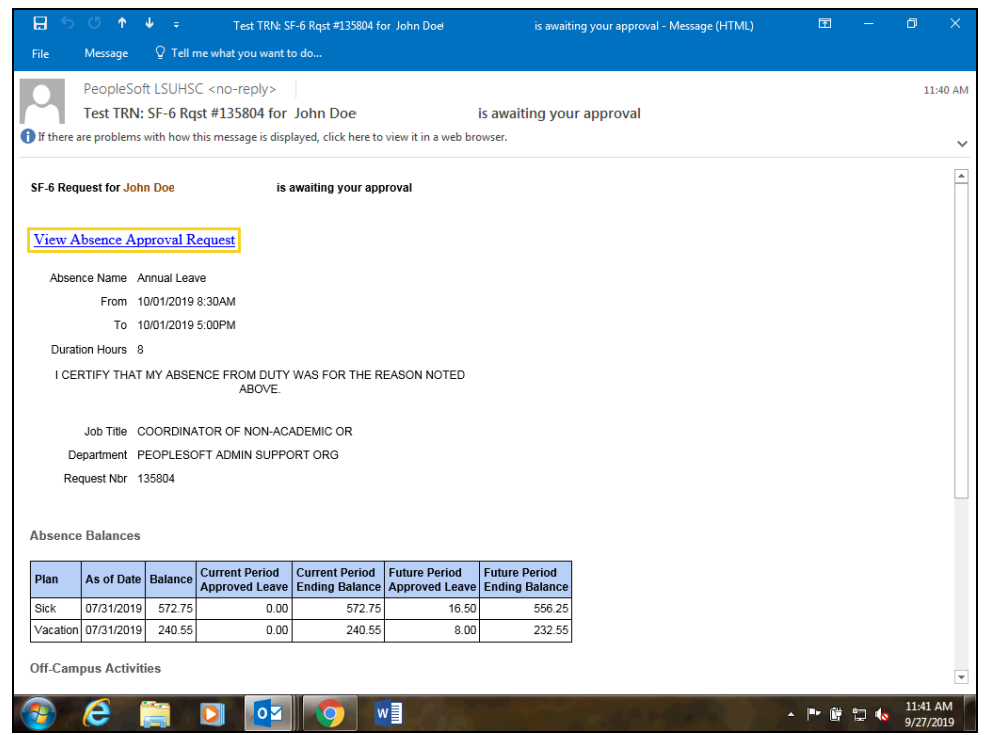

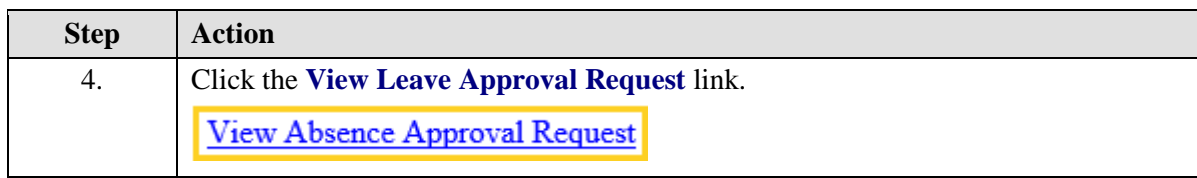

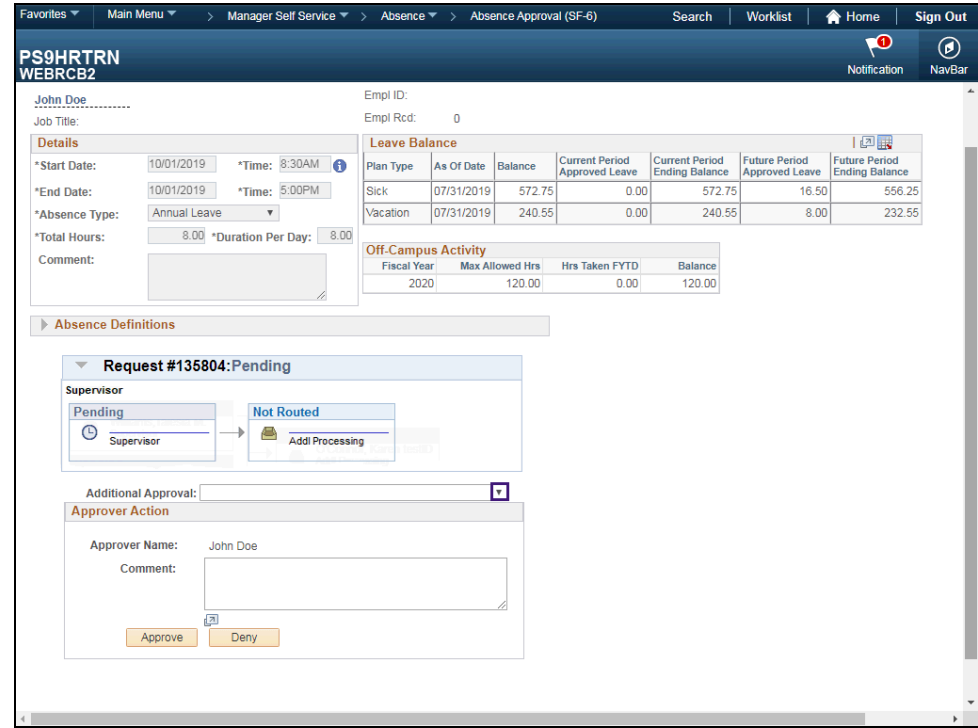

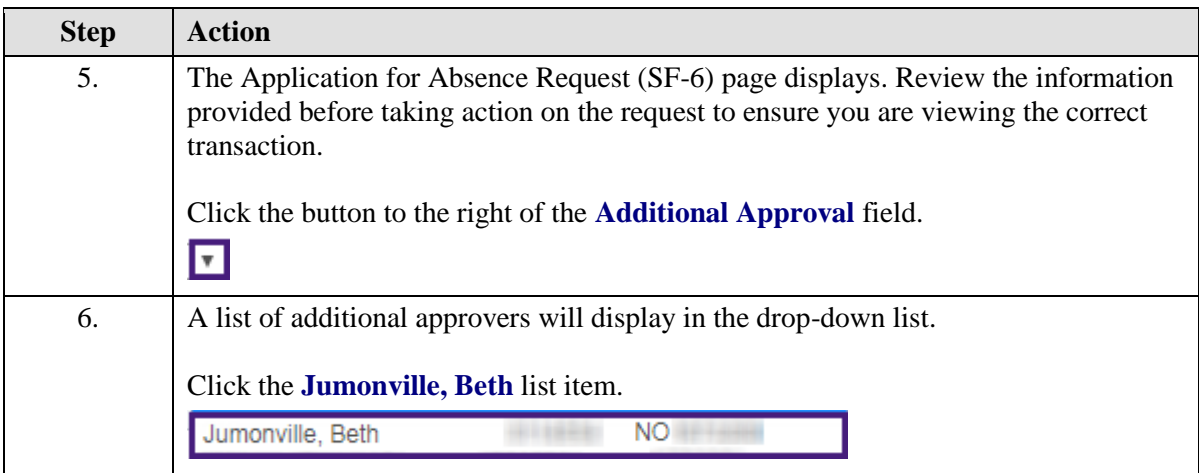

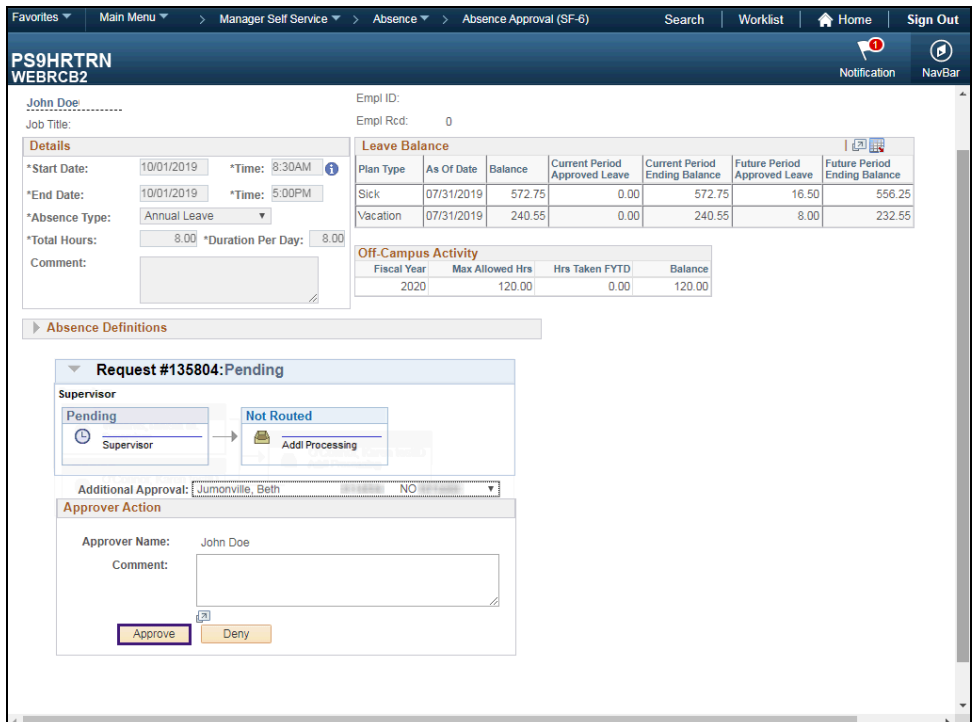

<span id="page-17-0"></span>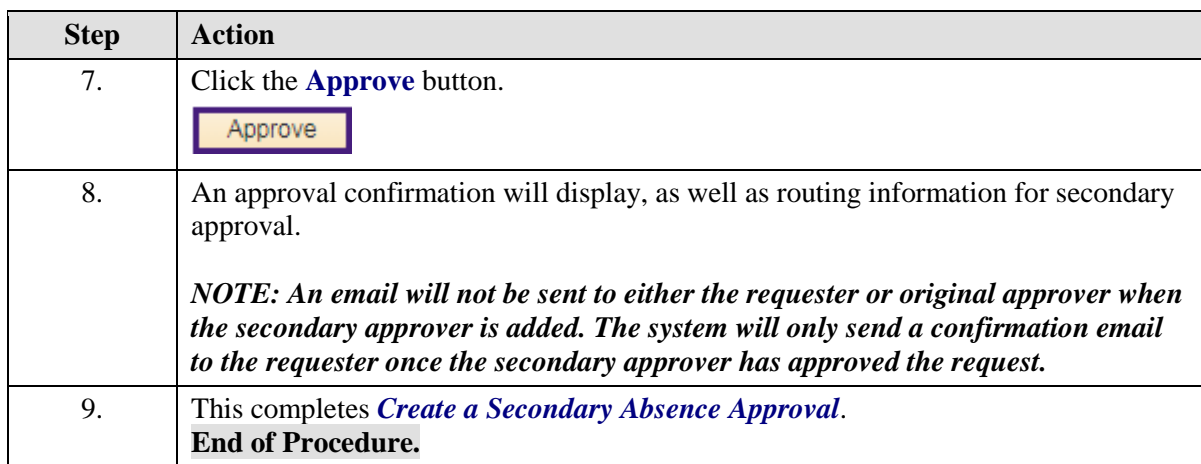

# Create an Absence Request for an Employee

#### **Procedure**

In this topic you will learn how to **Create an Absence Request for an Employee**.

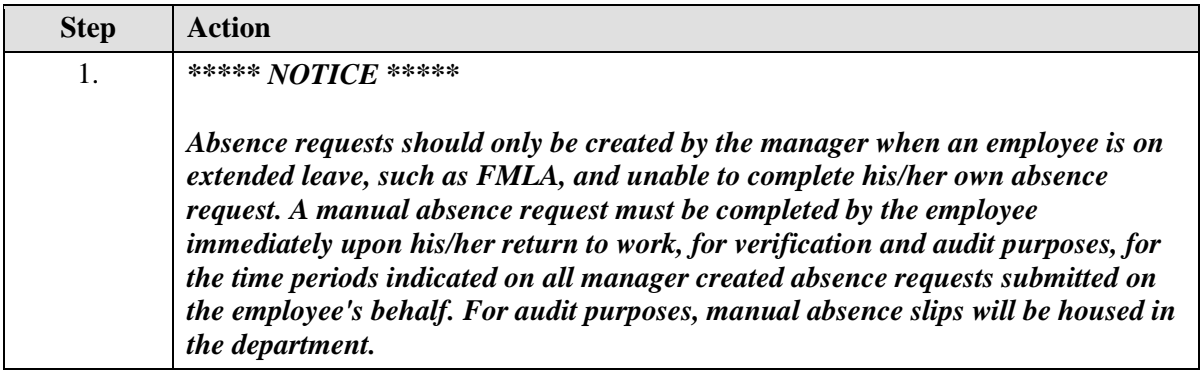

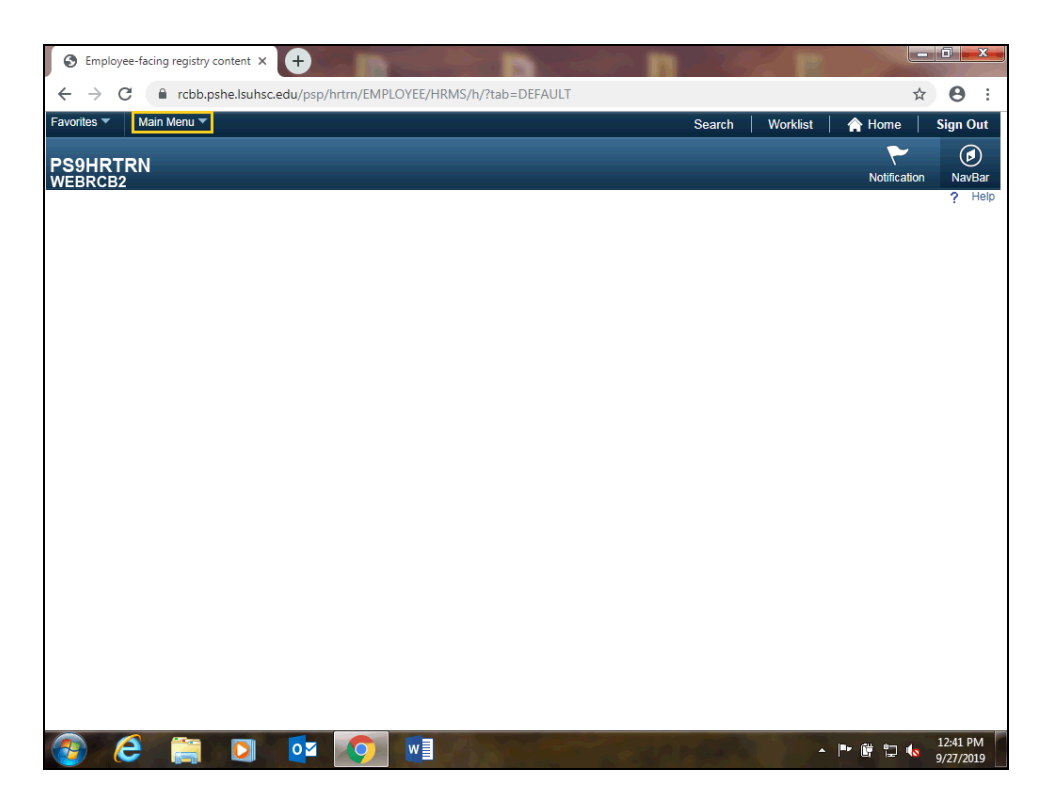

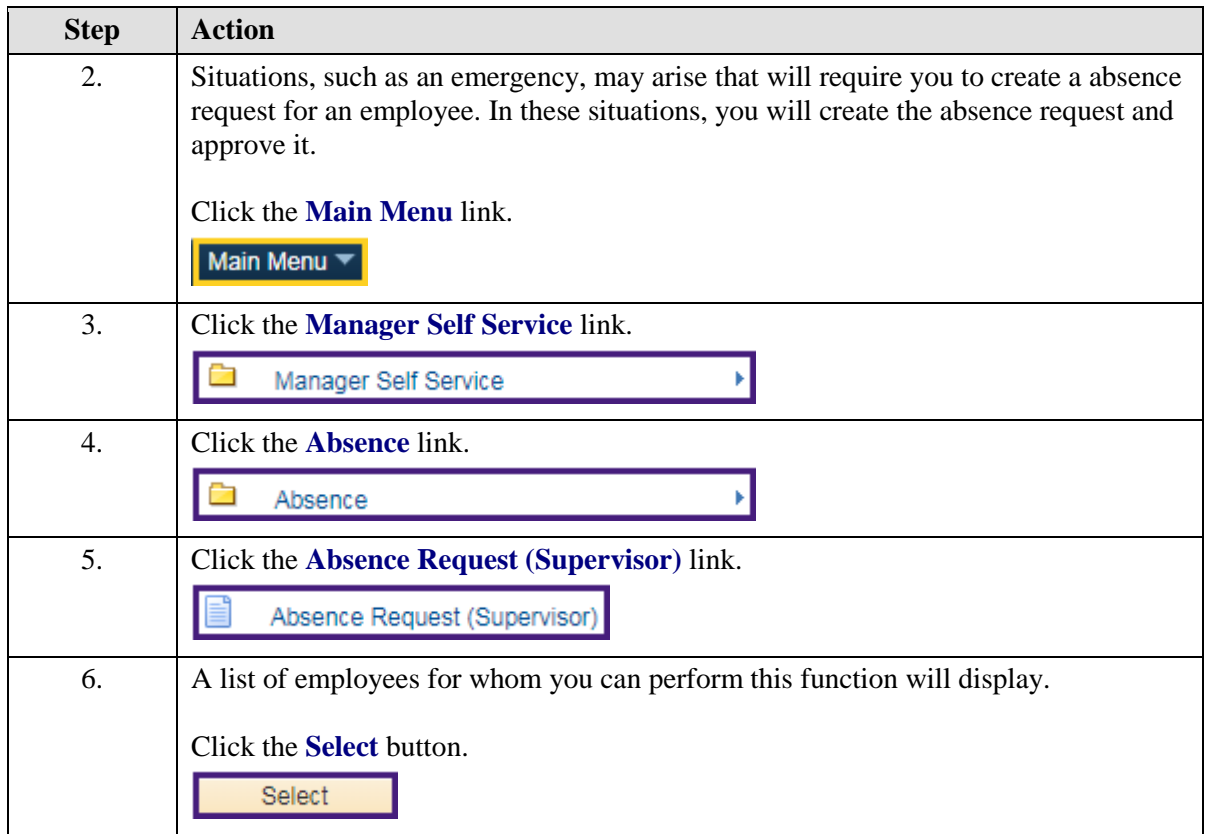

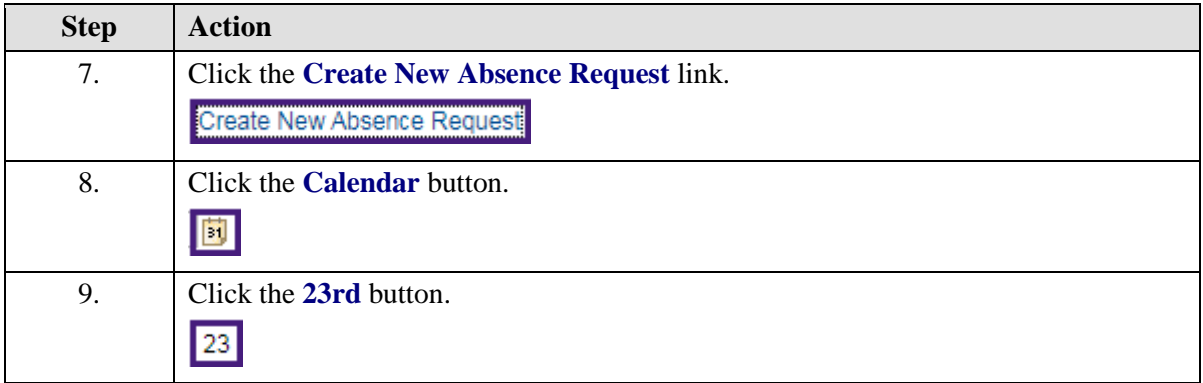

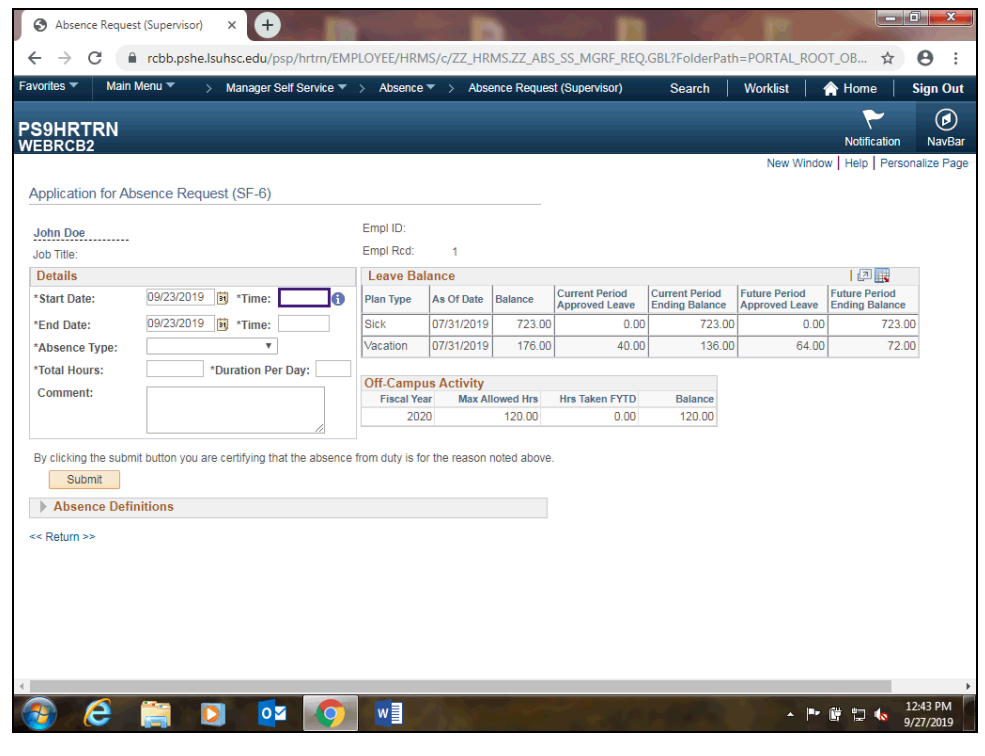

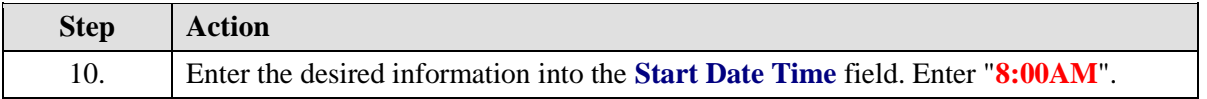

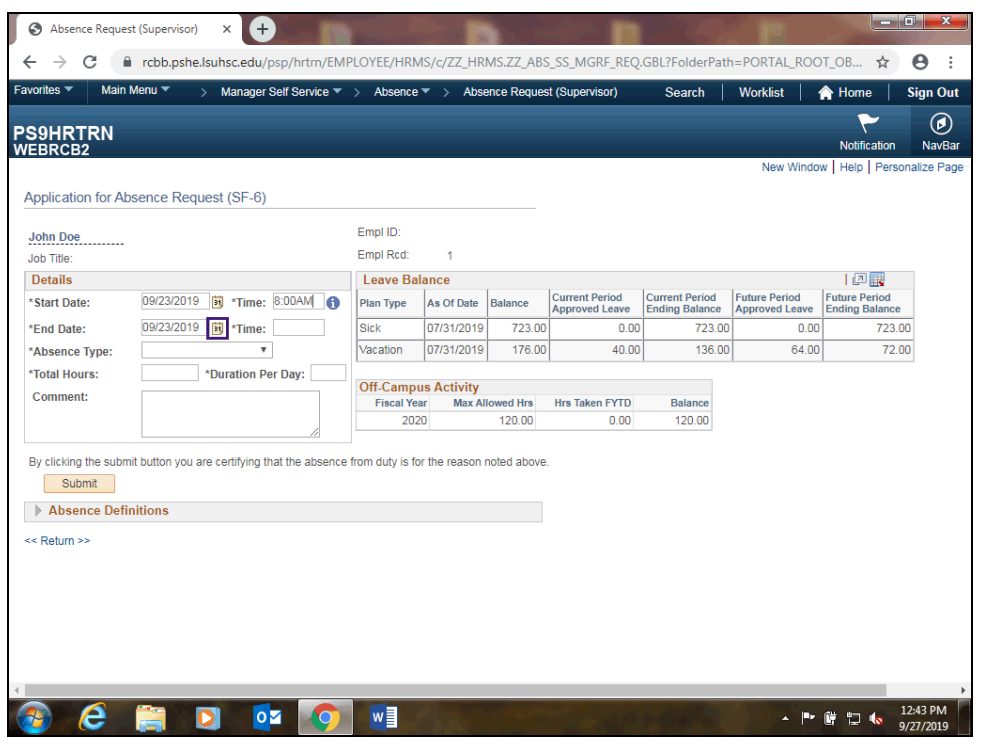

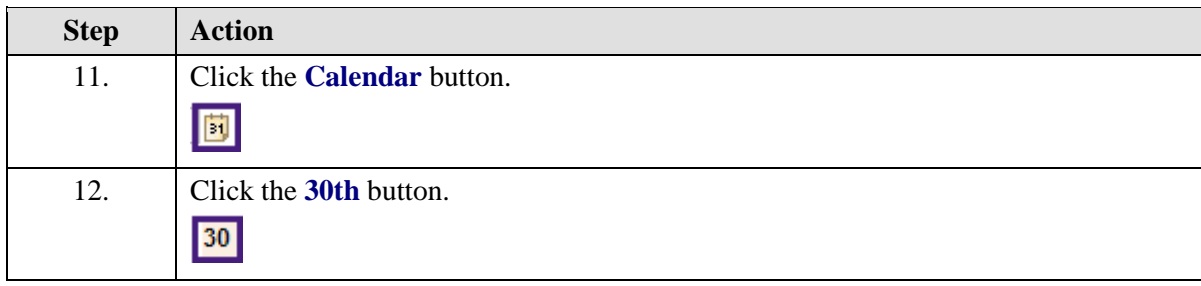

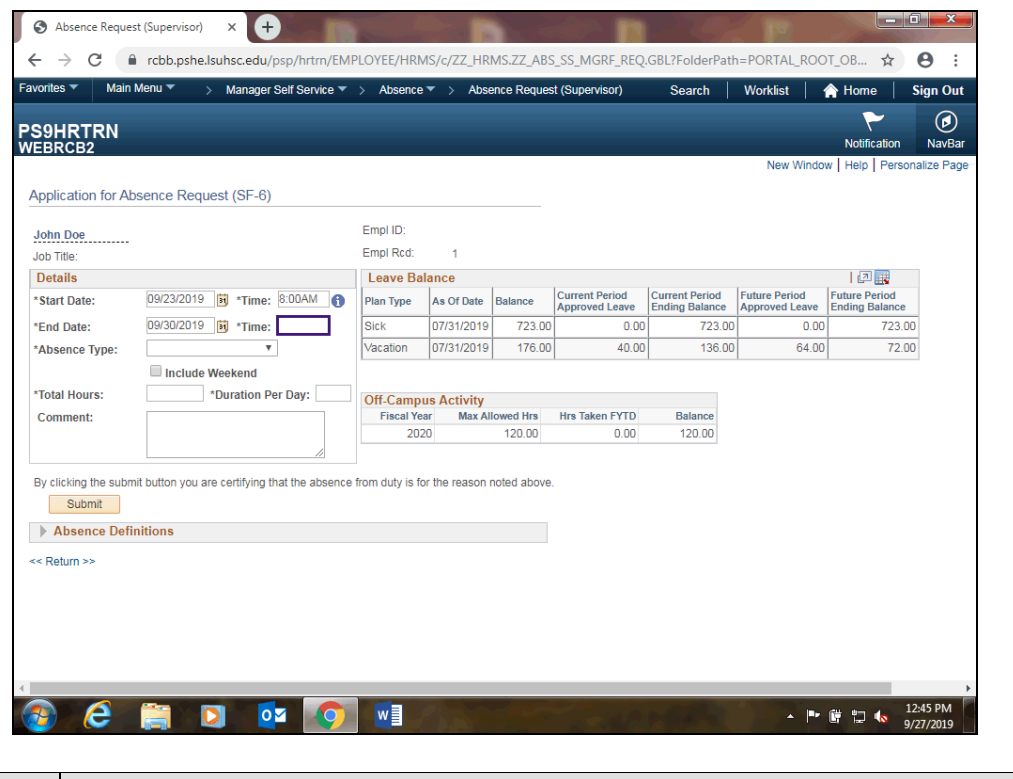

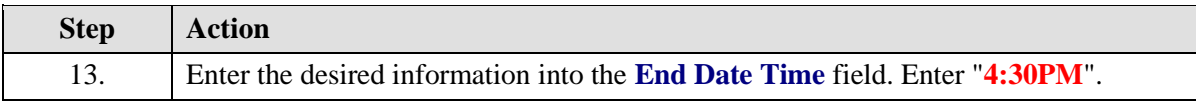

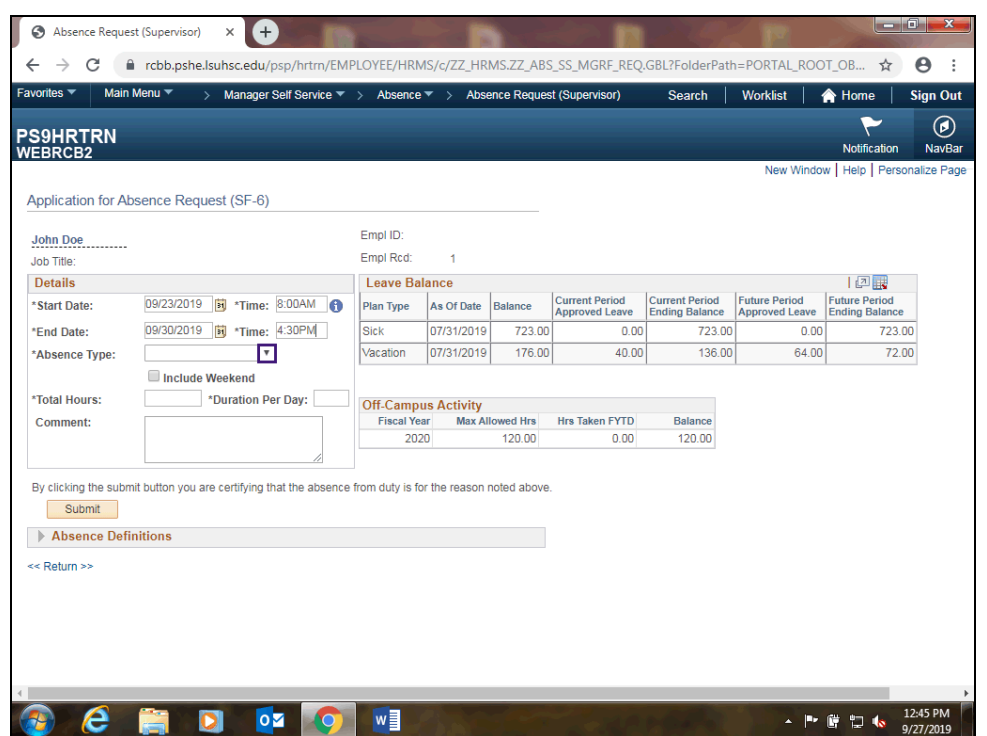

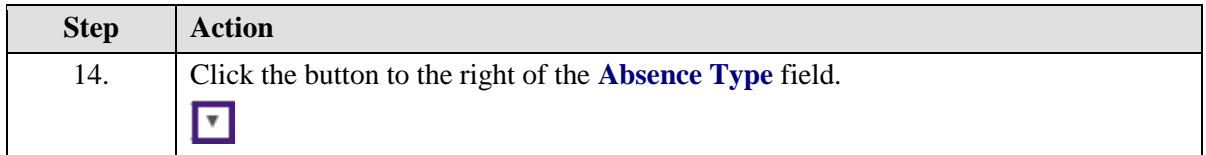

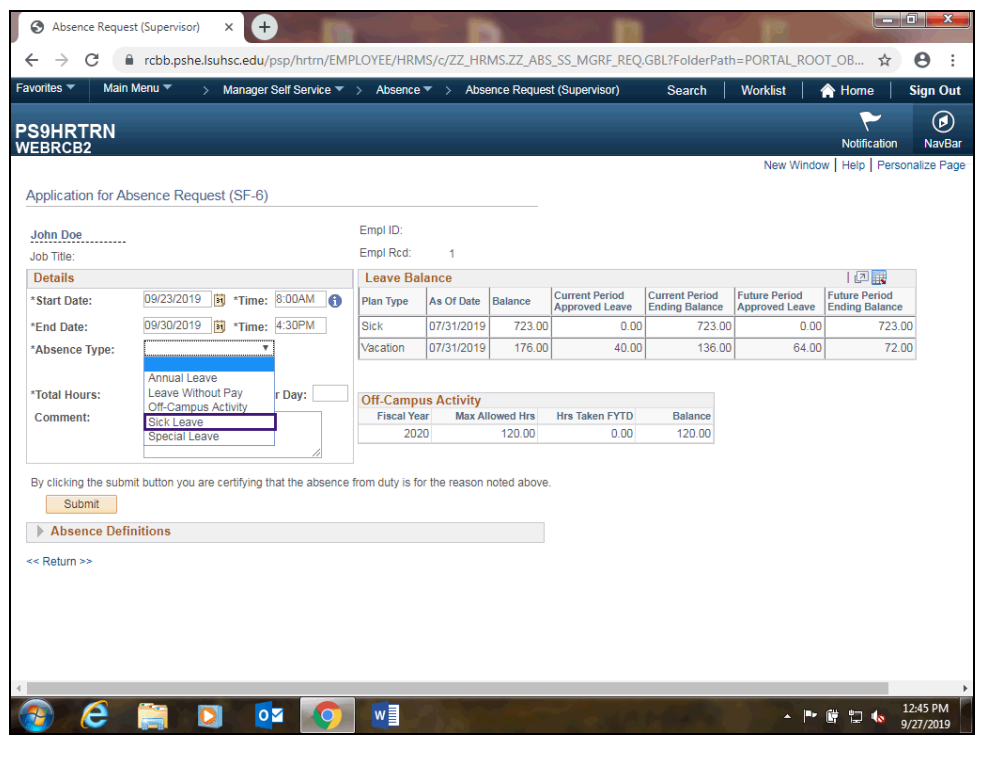

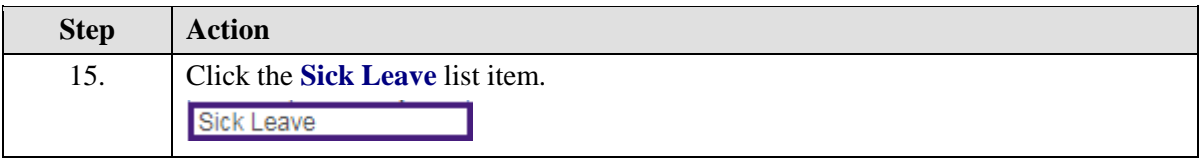

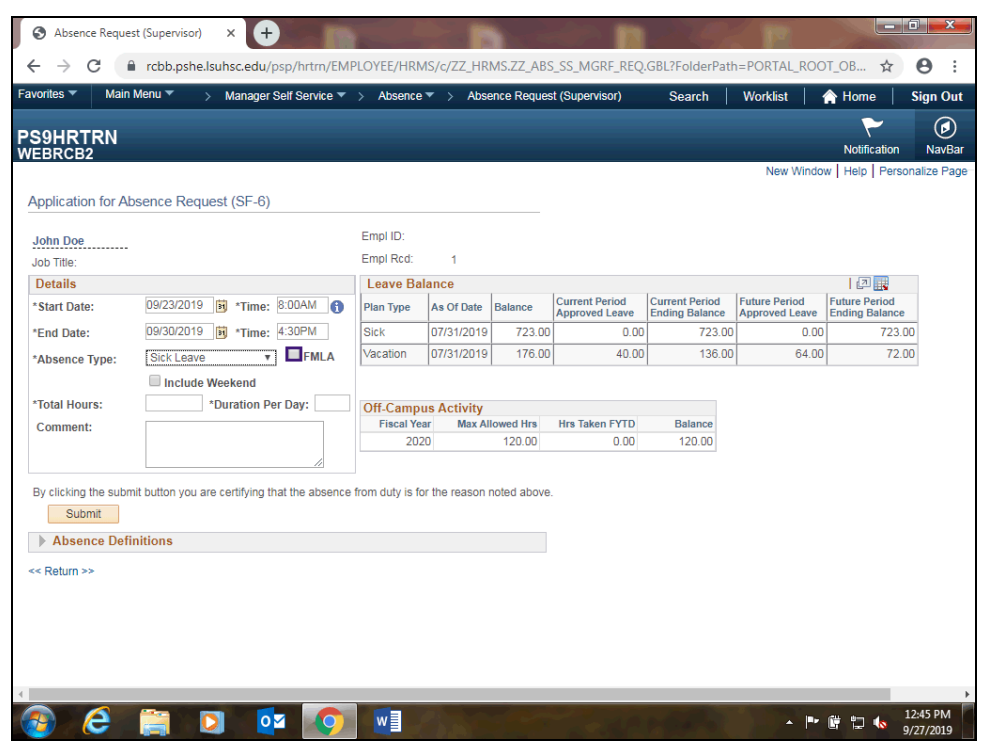

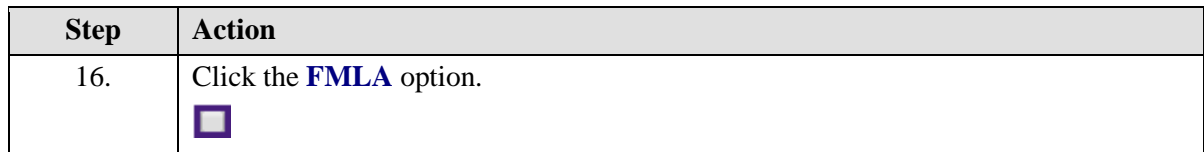

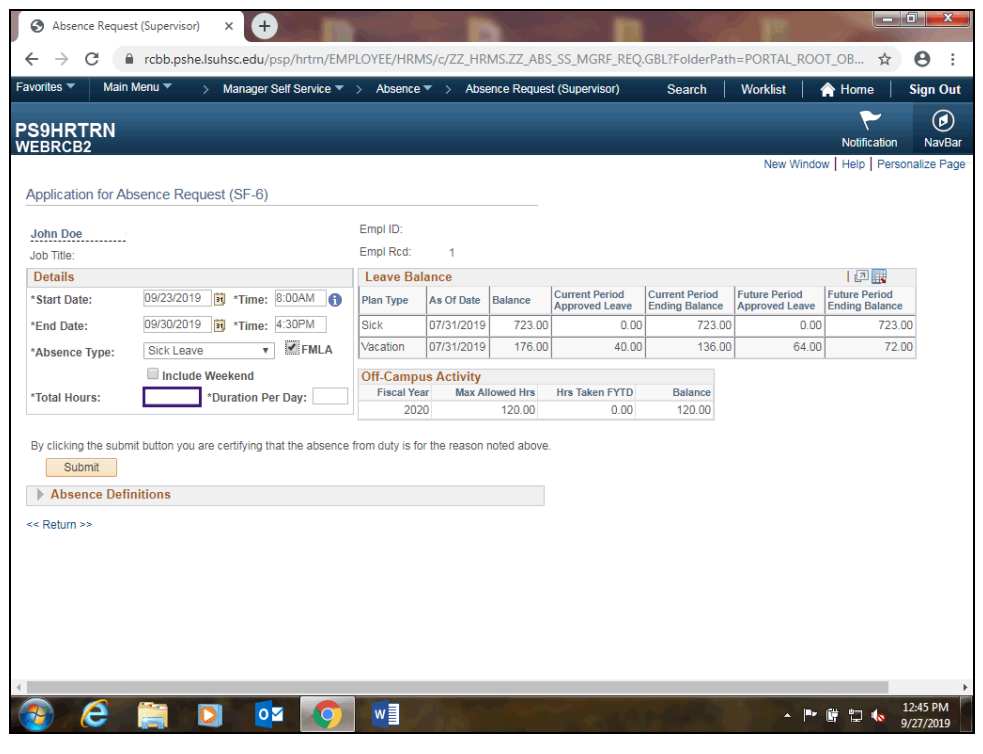

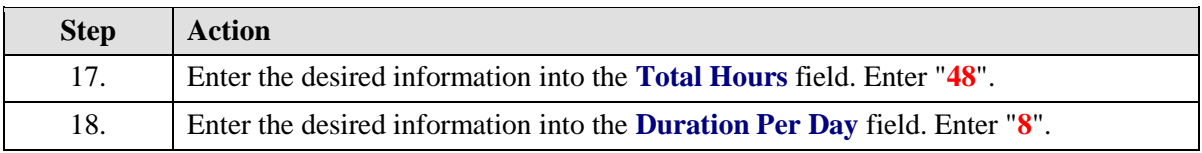

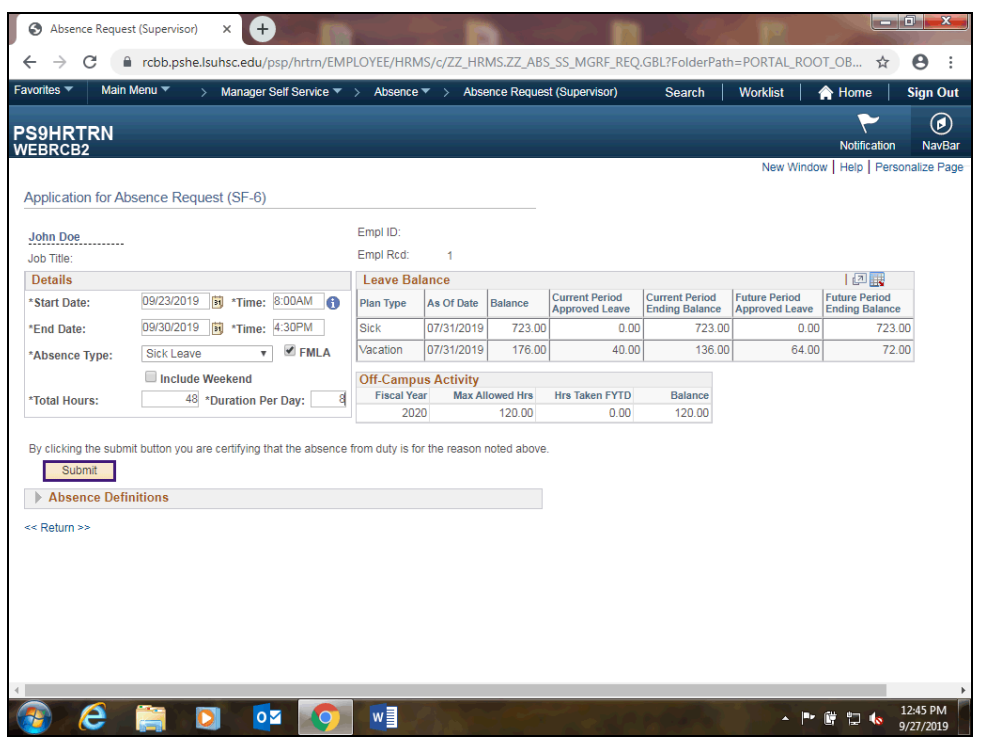

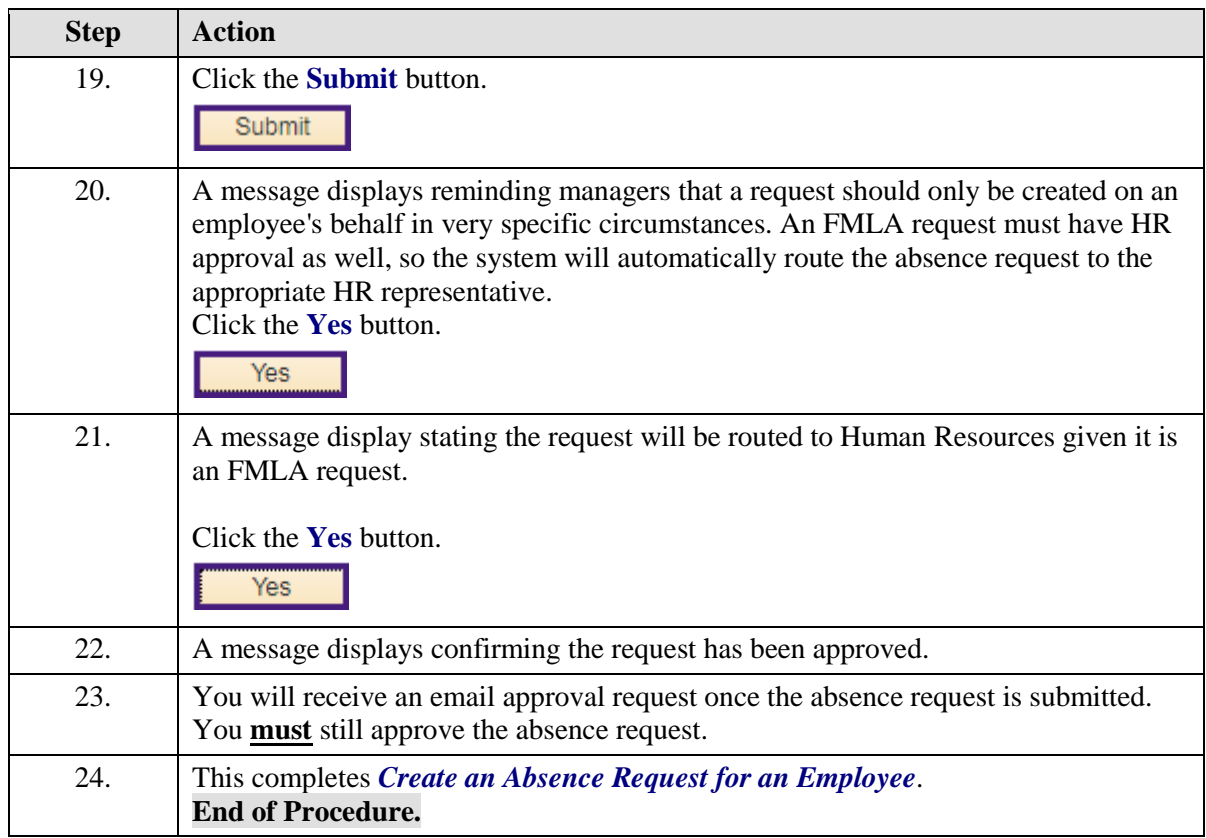

### <span id="page-28-0"></span>Manage Multiple Absence Requests for the Same Day

#### **Procedure**

In this topic you will learn how to **Manage Multiple Absence Requests for the Same Day**.

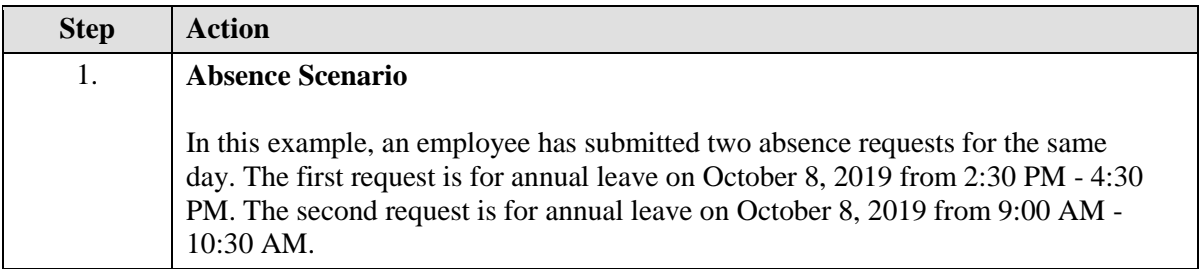

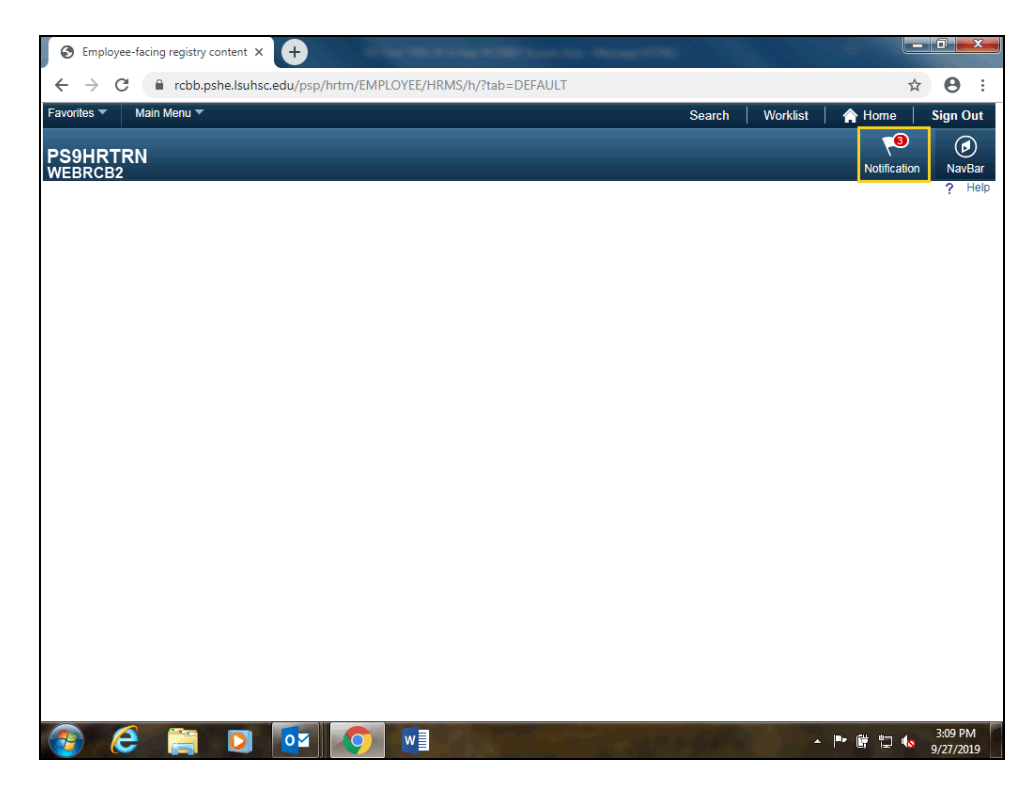

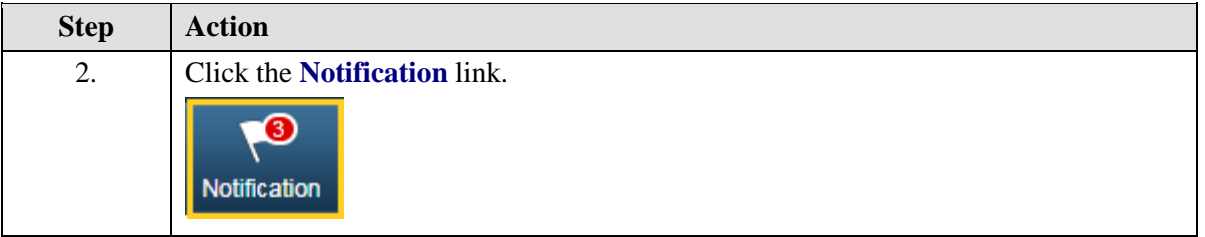

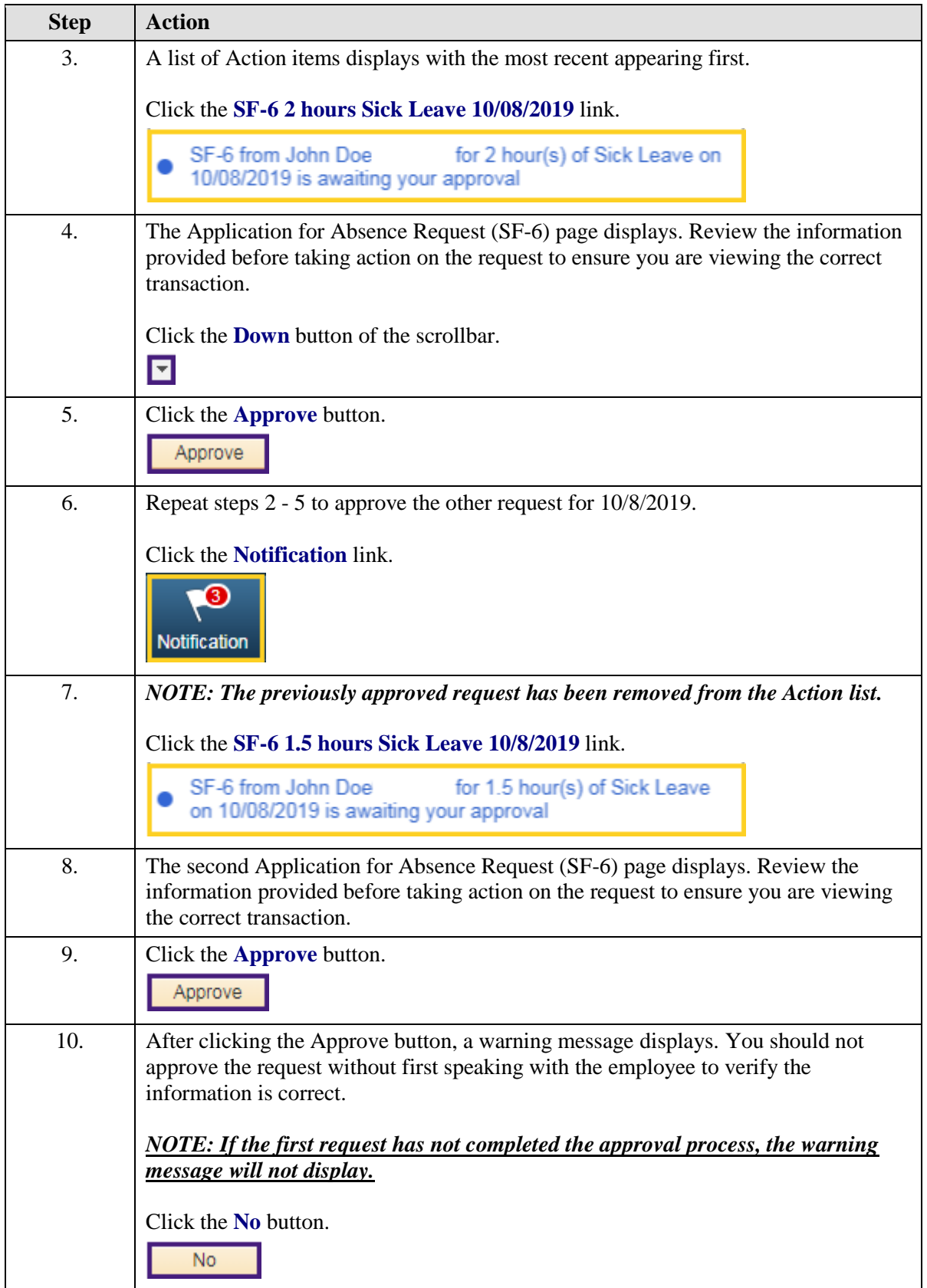

<span id="page-30-0"></span>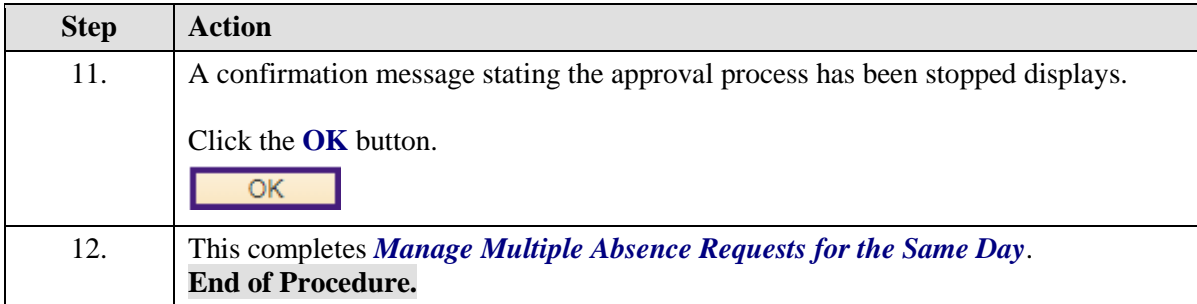

# Deny an Absence Request

### **Procedure**

In this topic you will learn how to **Deny an Absence Request**.

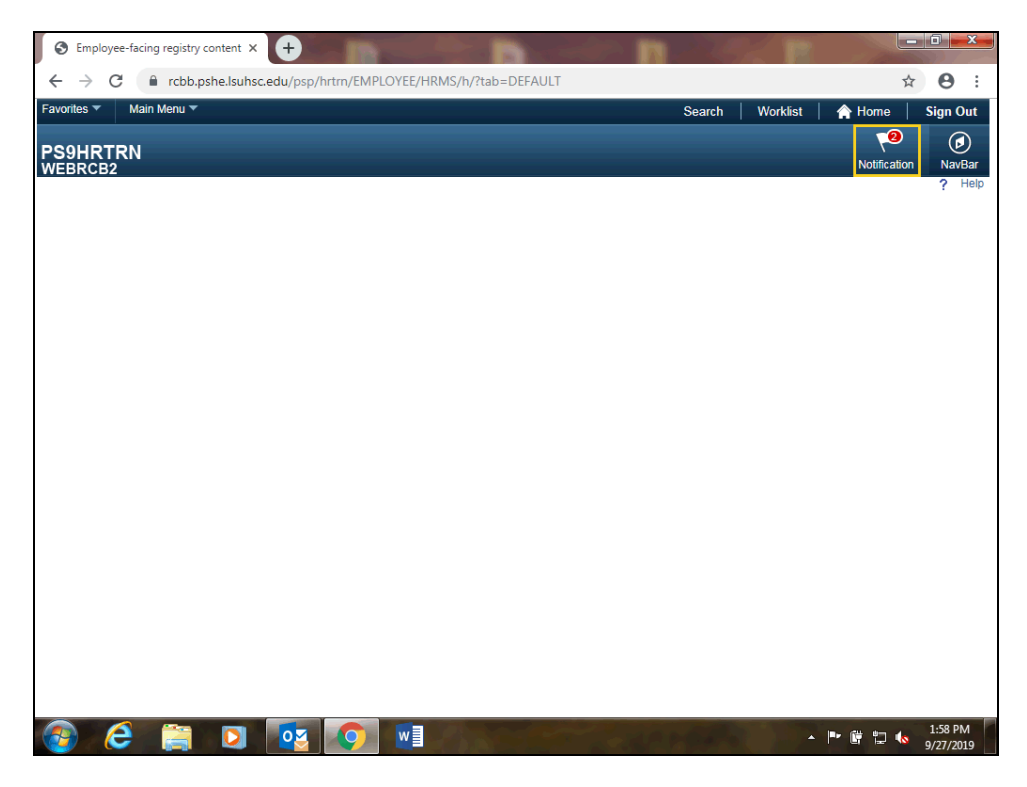

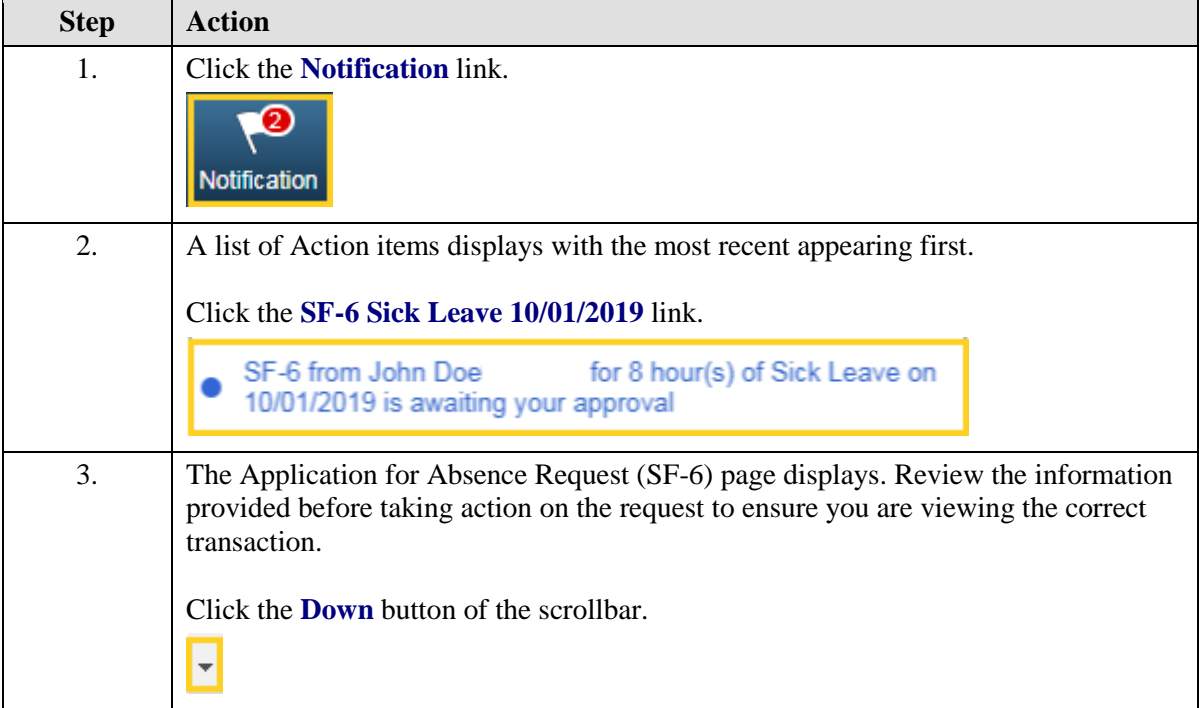

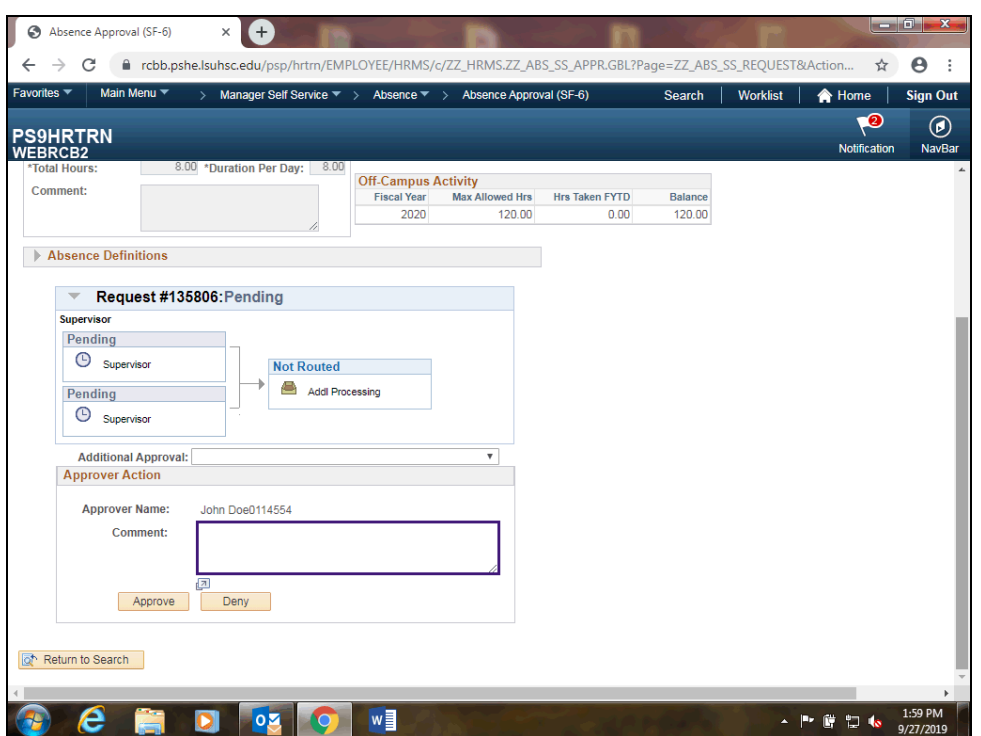

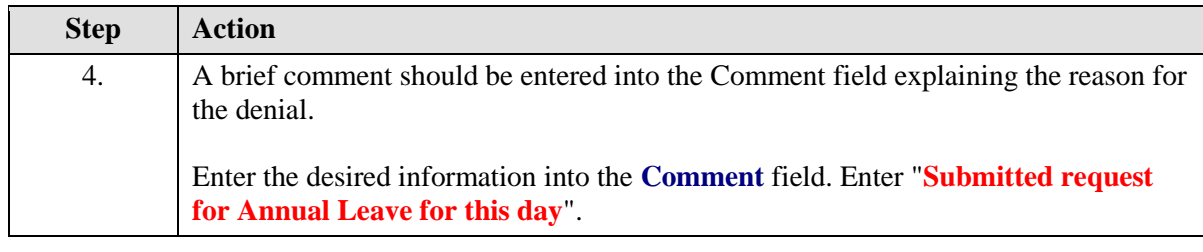

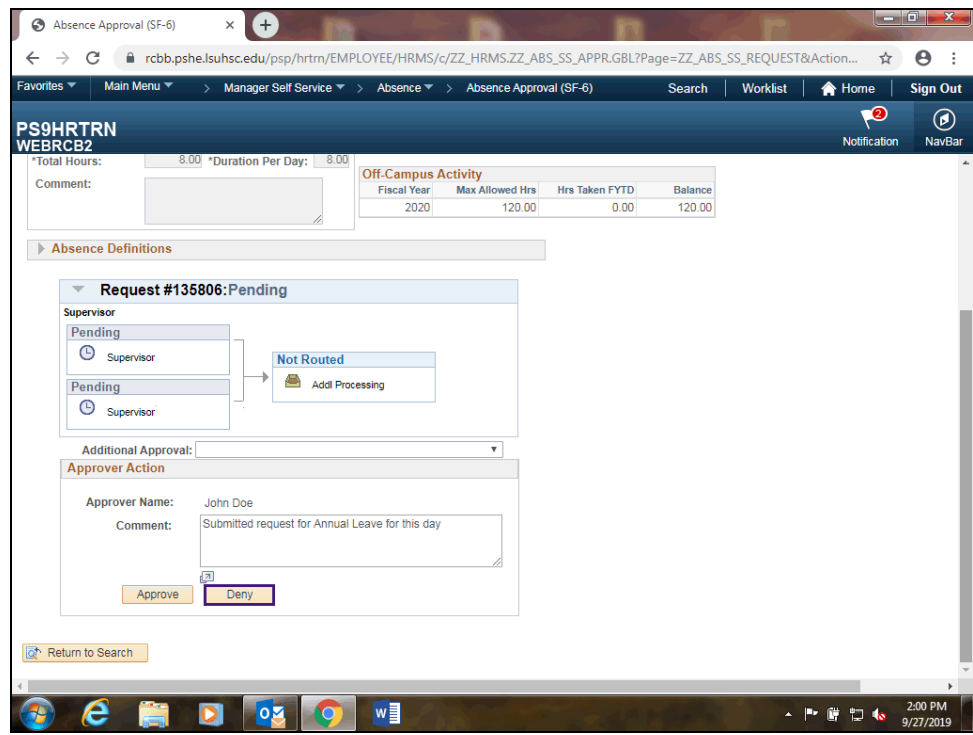

<span id="page-34-0"></span>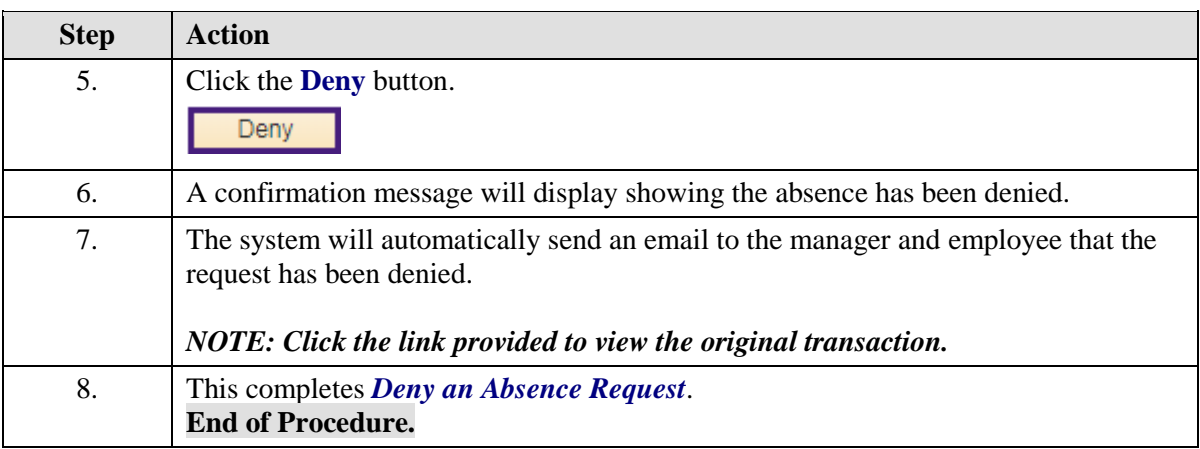

### Delegate Absence Approval

Occasionally managers may need to delegate their approval for absence requests. These situations should be rare and infrequent, and used only when the manager is not able to approve the requests within the designated payroll cycle. For example, the manager may be on vacation, FMLA, or travelling on business for an extended period of time*. The delegation approval feature should not be used by managers as a means to delegate this work responsibility on a regular basis.*

#### **Procedure**

In this topic you will learn how to **Delegate Absence Approval**.

*NOTE: You will complete all outstanding absence requests that currently require approval prior to delegating authority. Once the proxy accepts the absence delegation request, all outstanding absence requests awaiting your approval will be transferred to the proxy.*

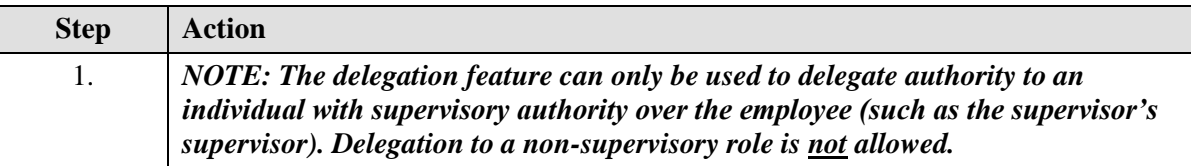

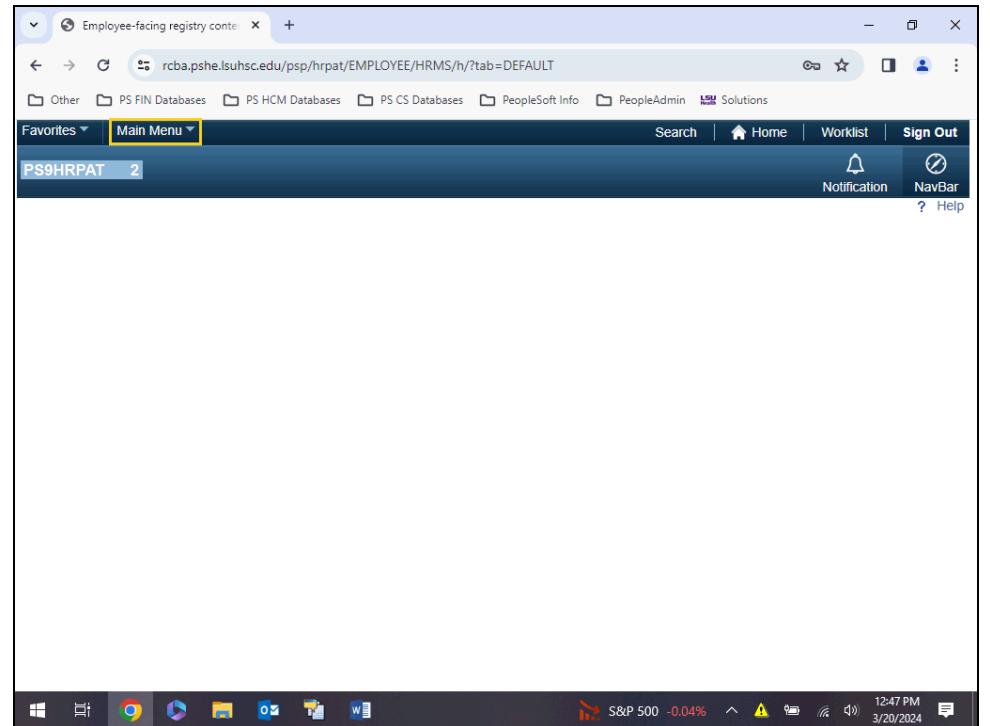

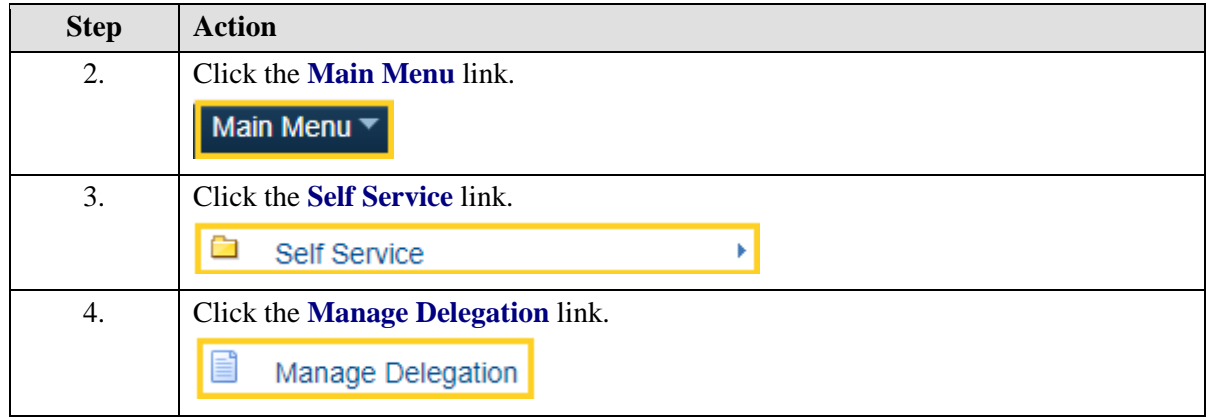

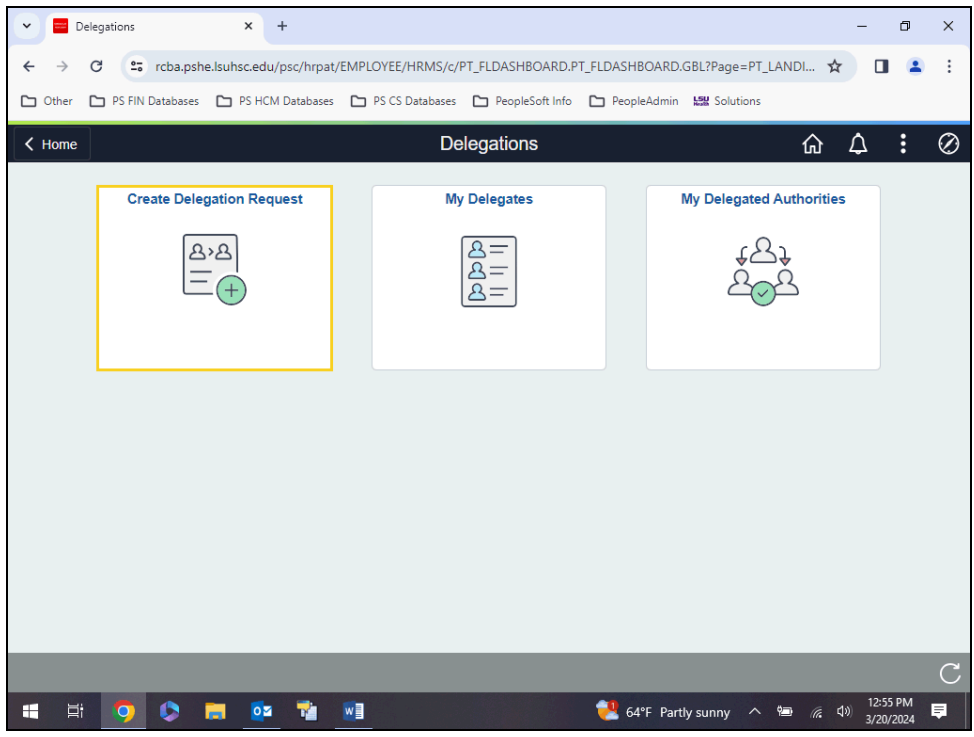

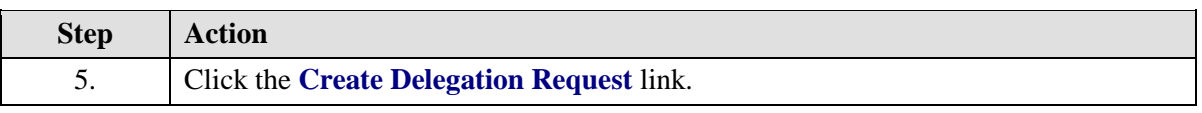

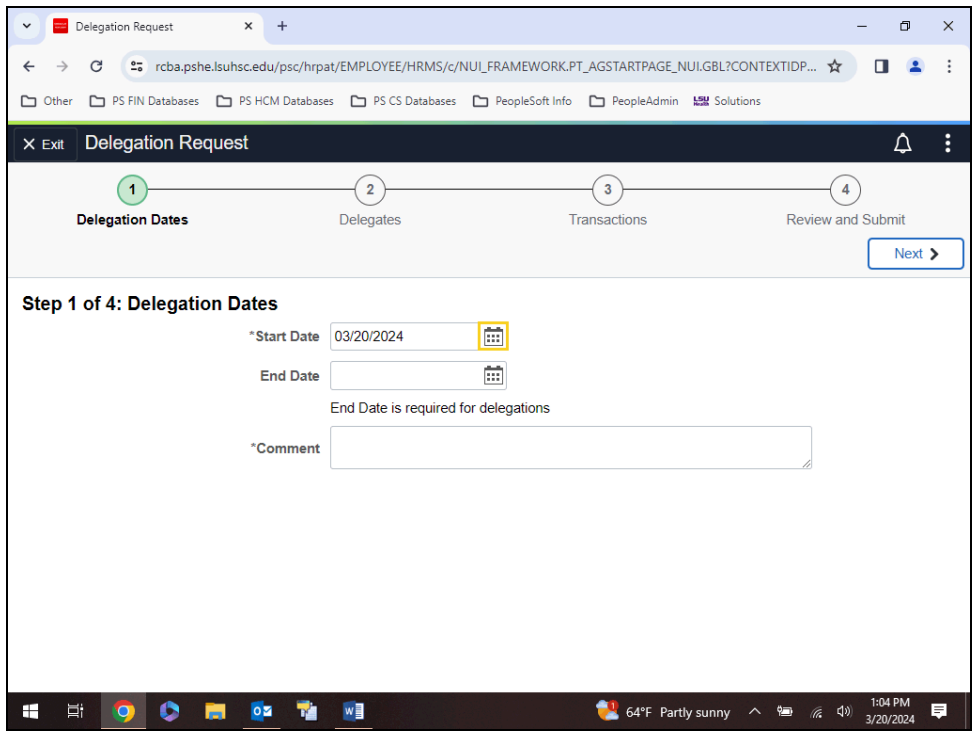

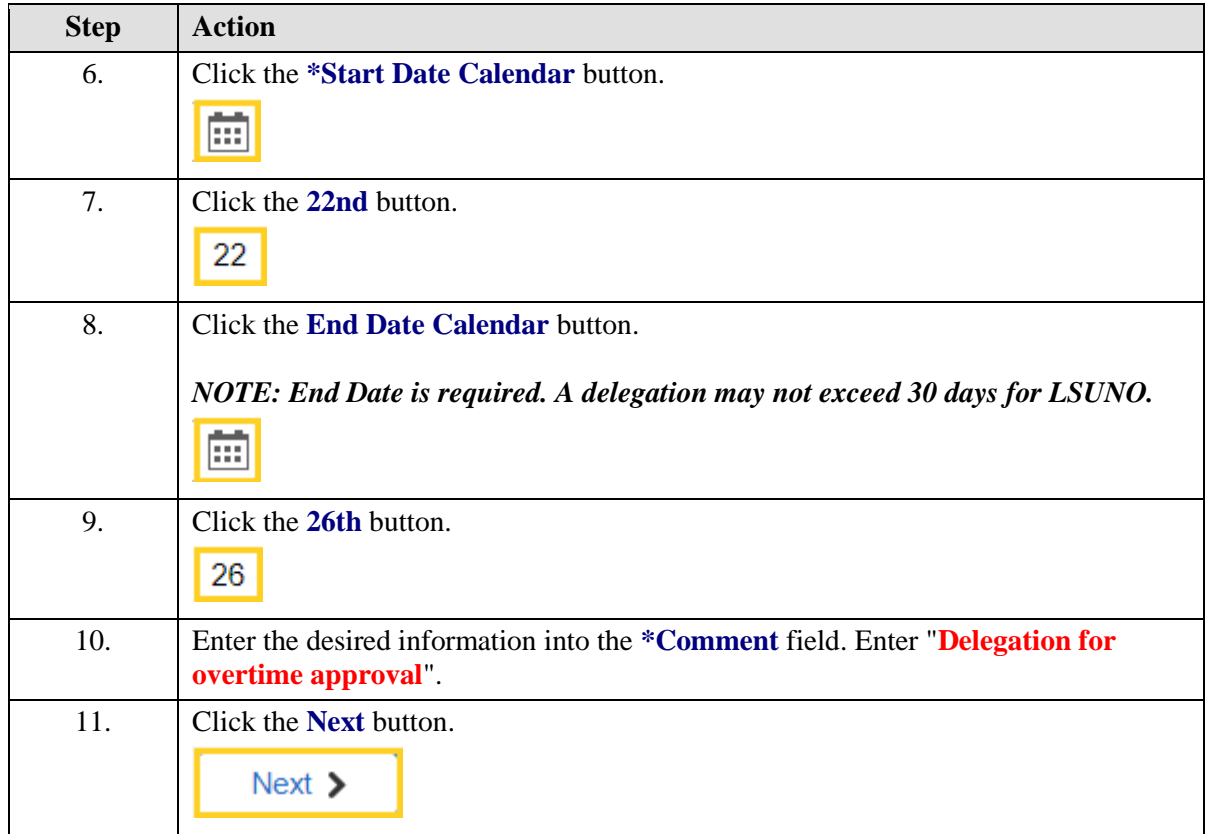

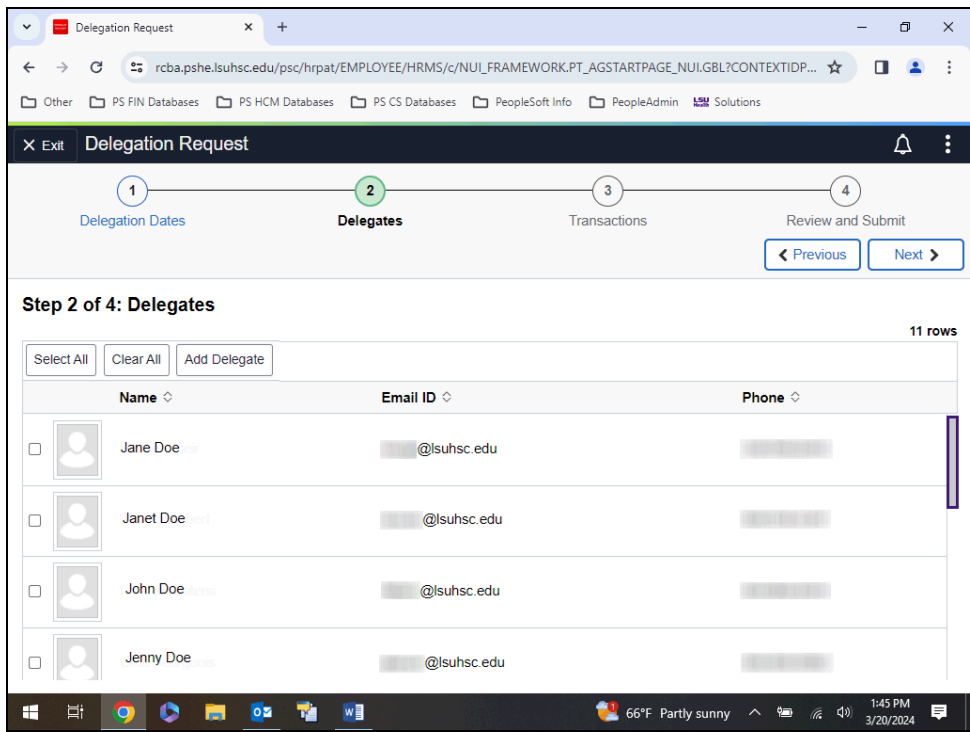

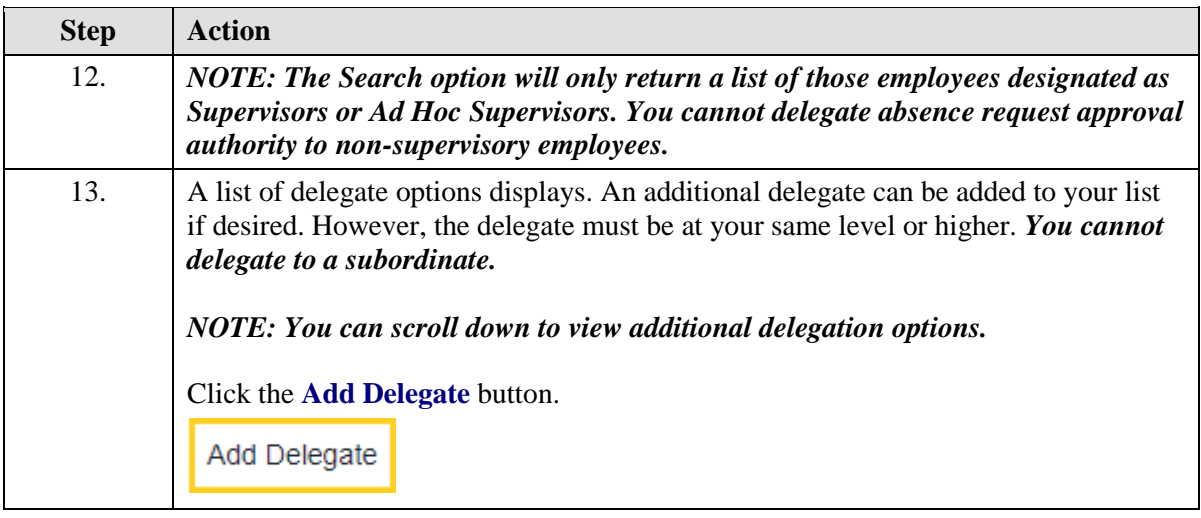

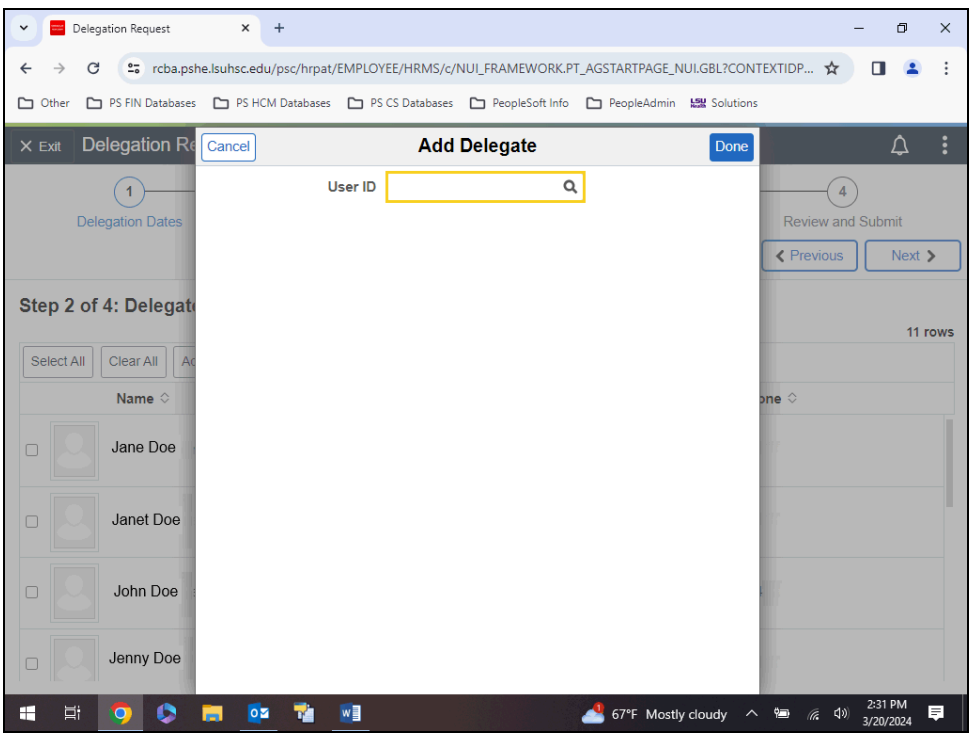

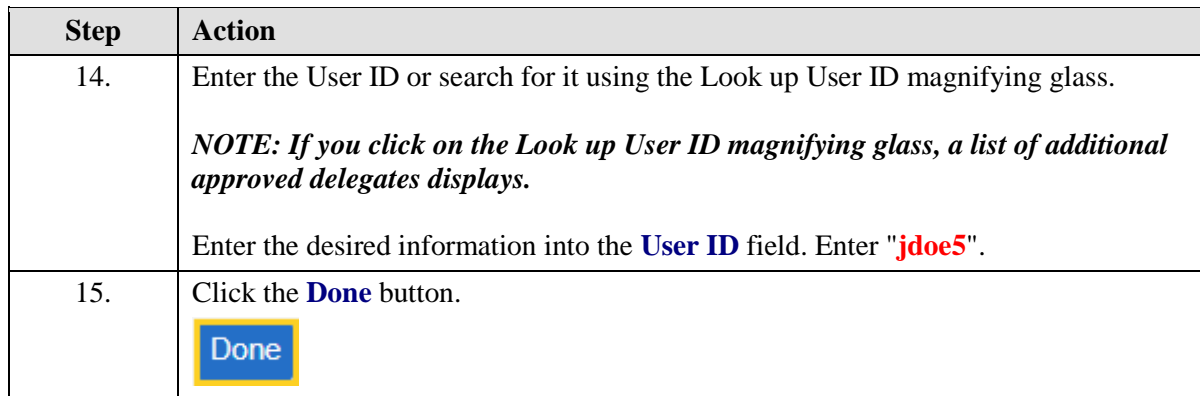

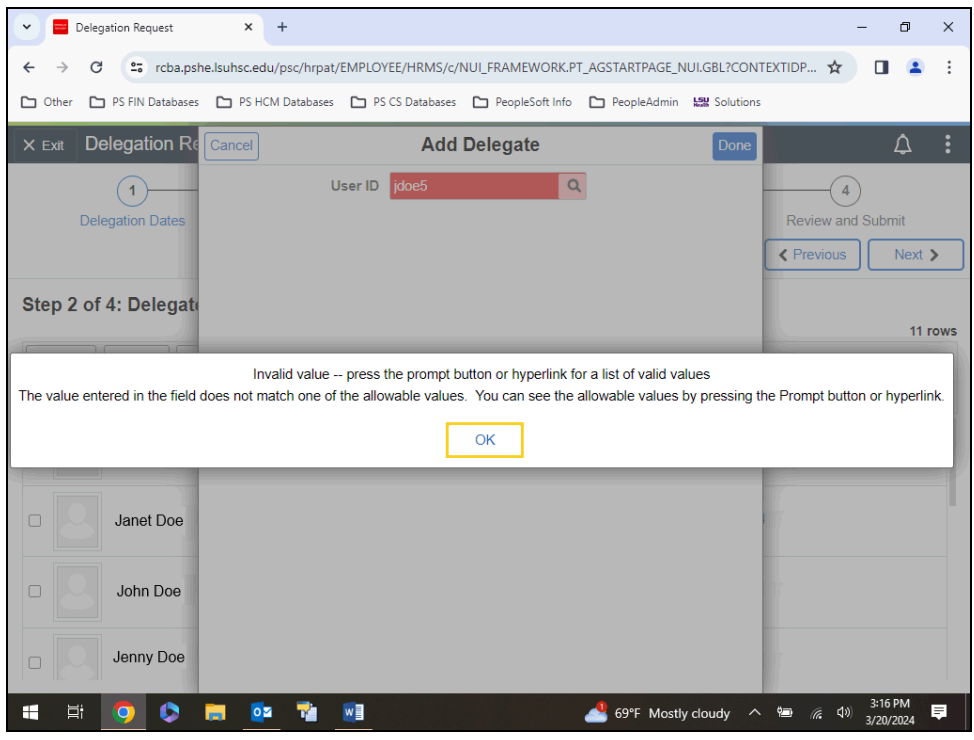

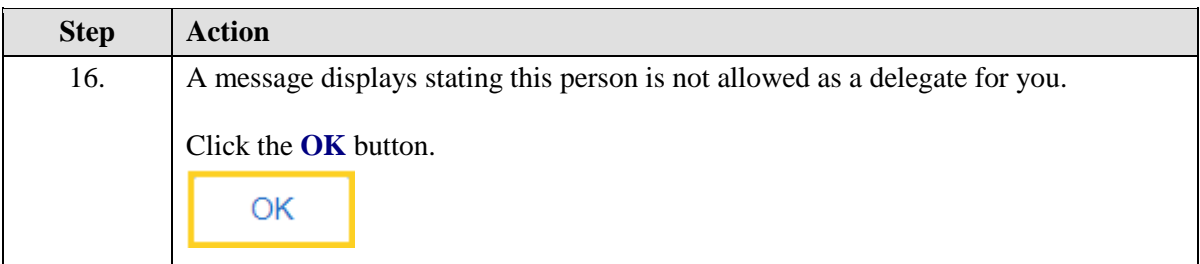

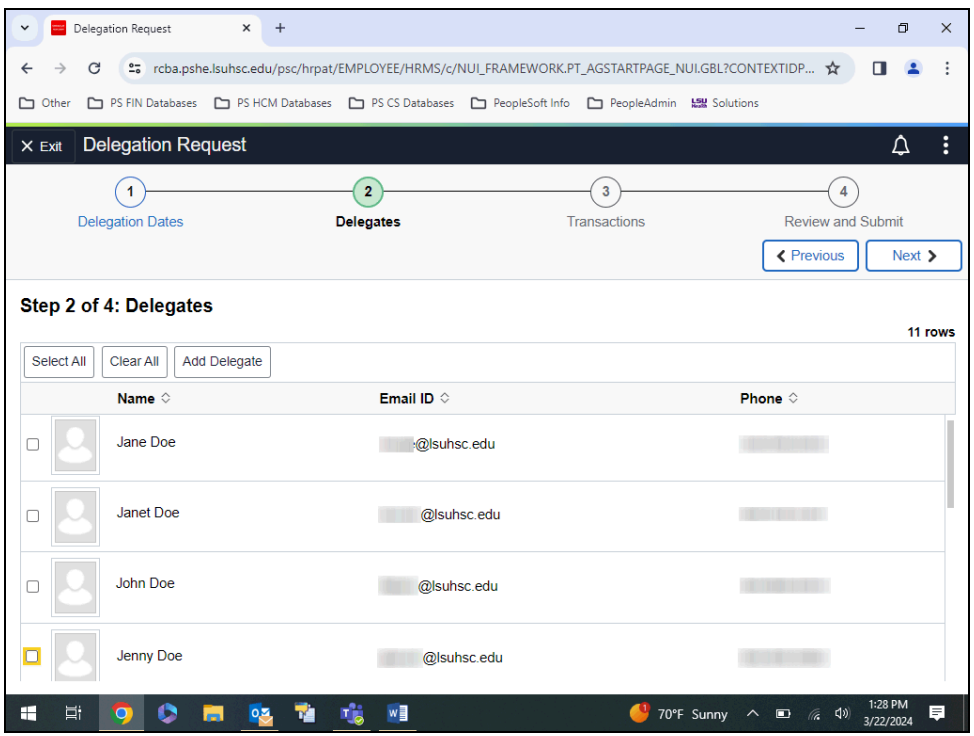

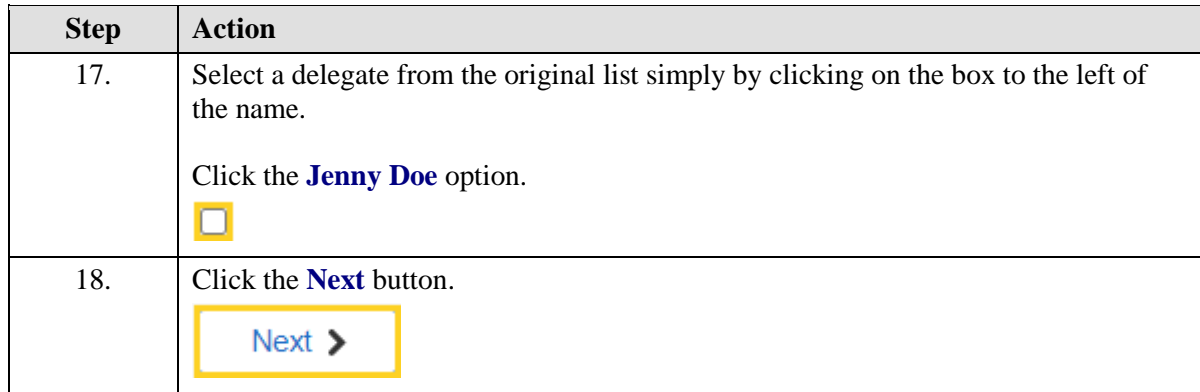

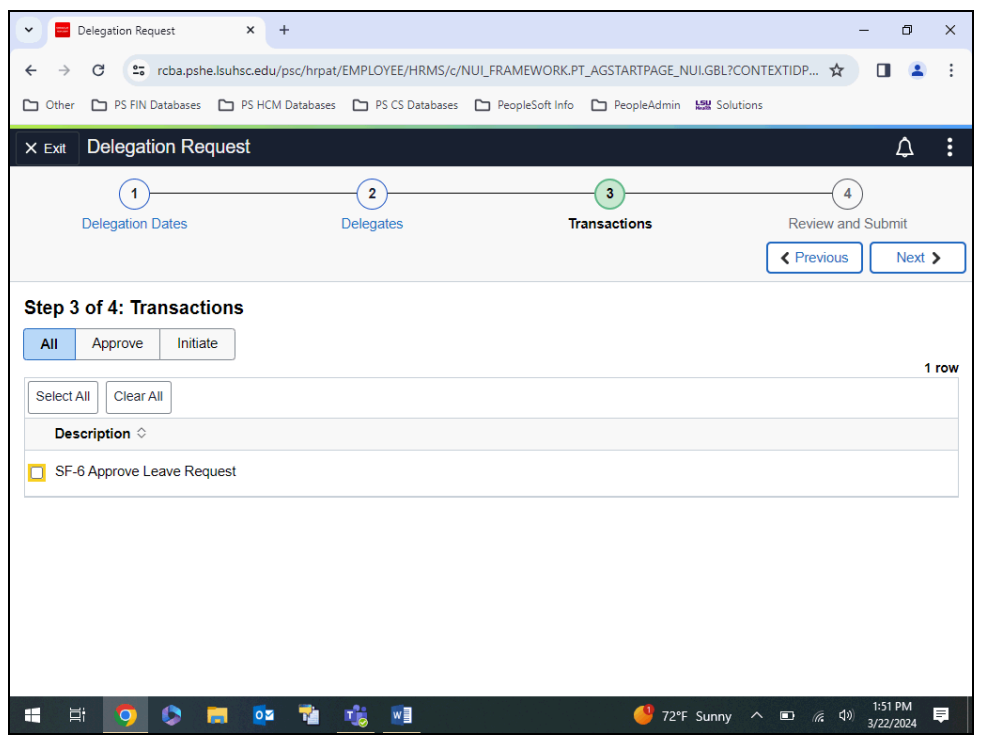

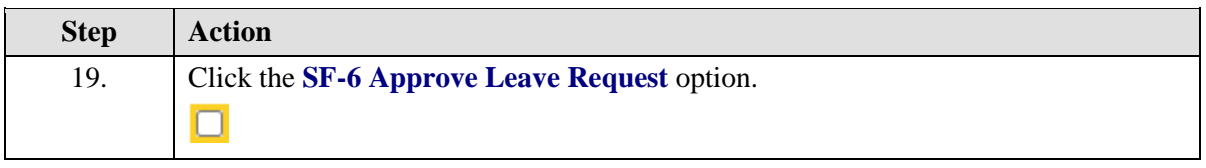

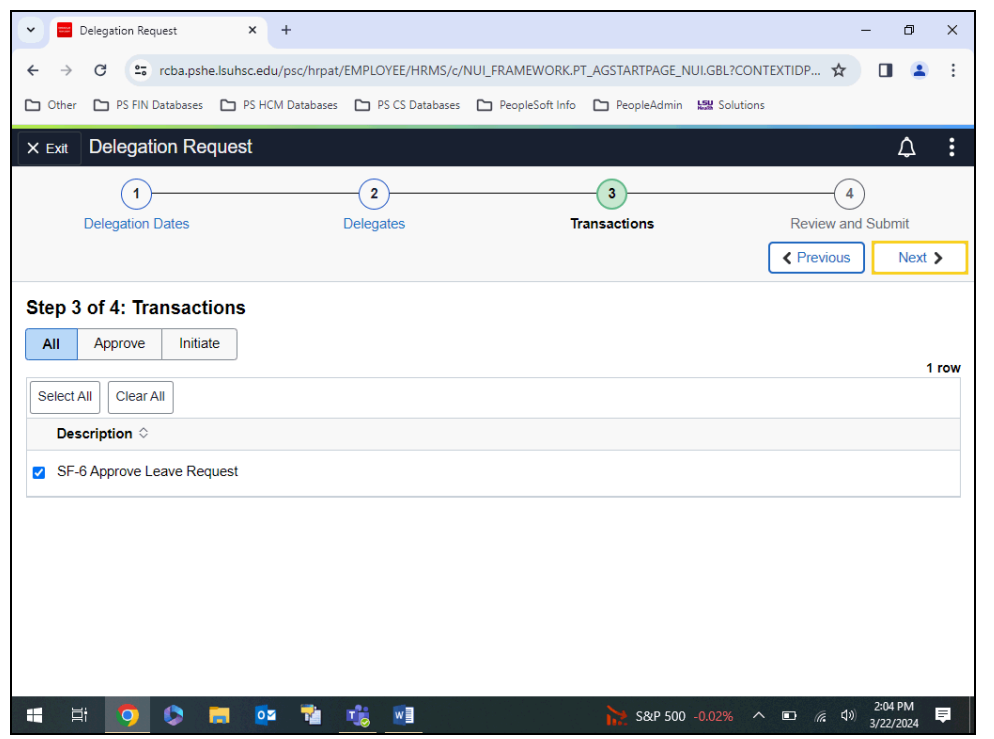

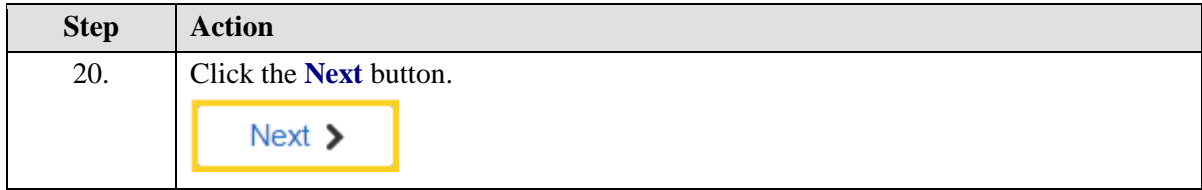

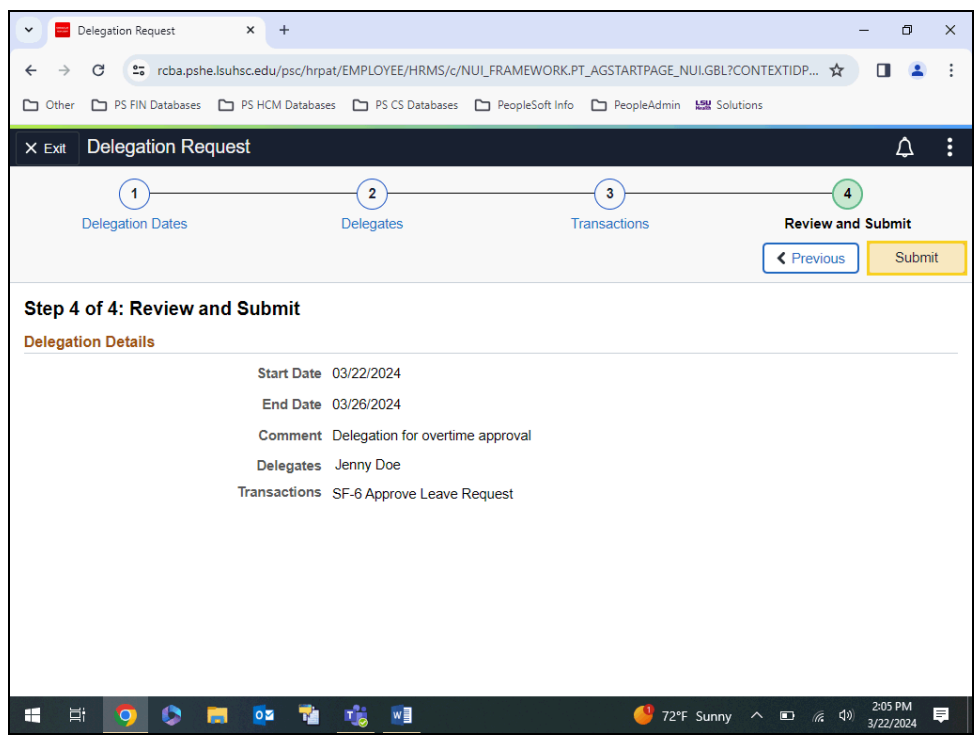

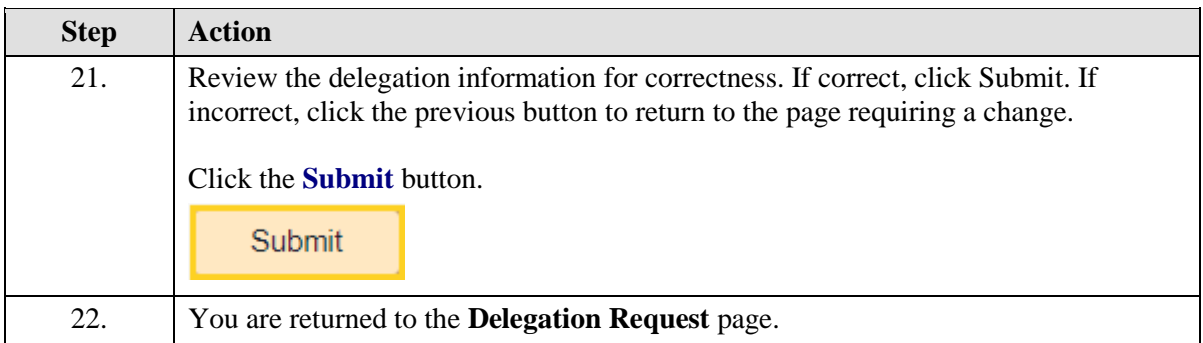

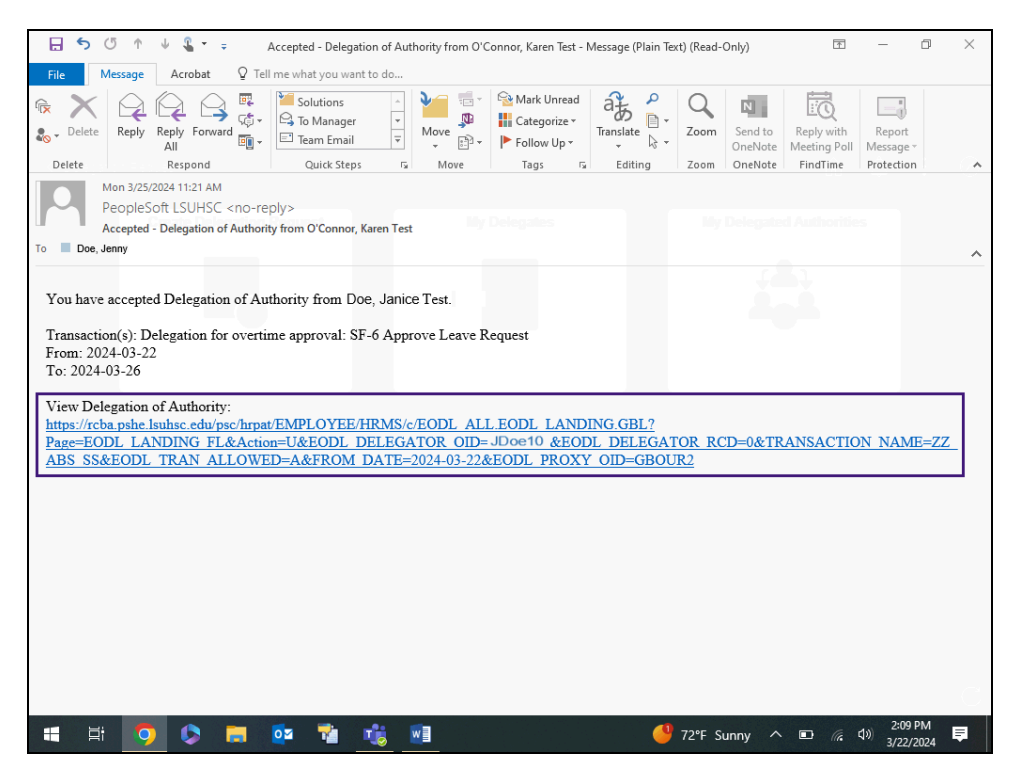

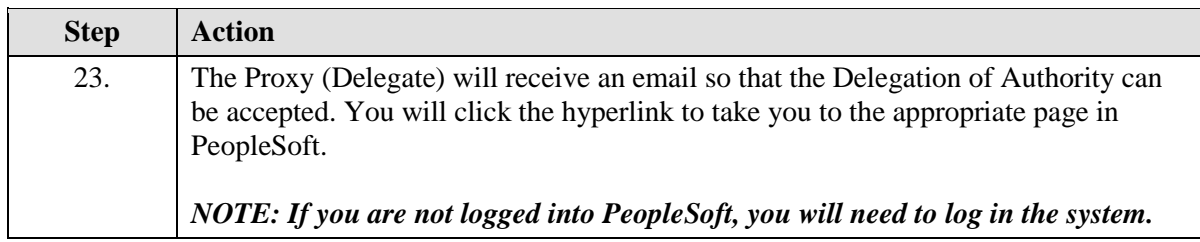

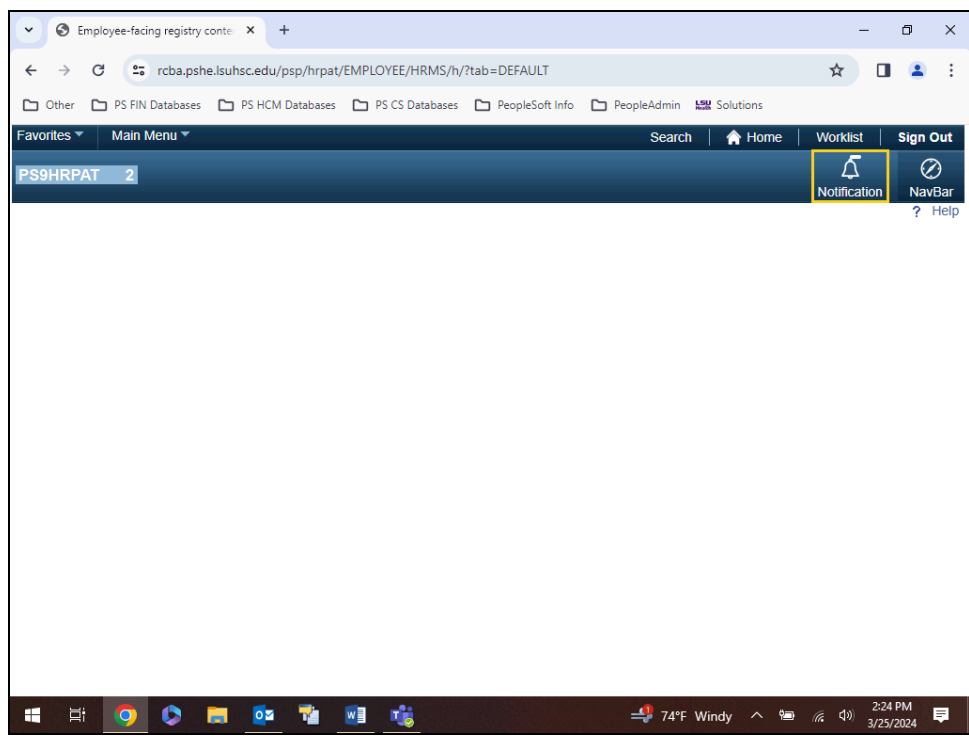

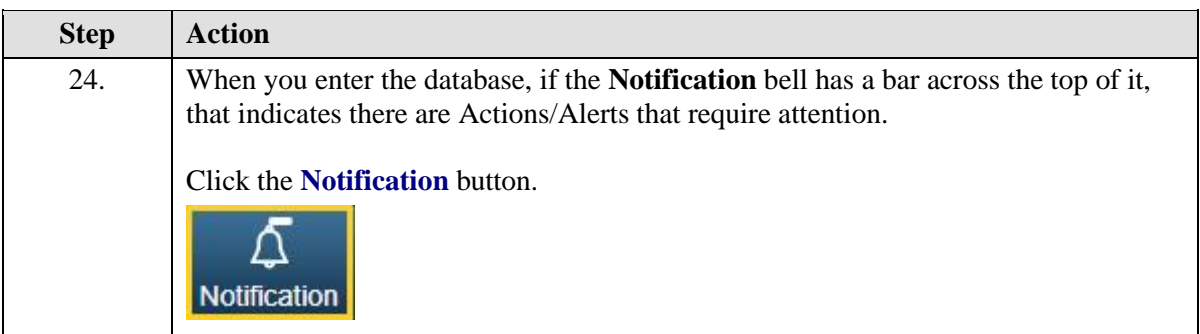

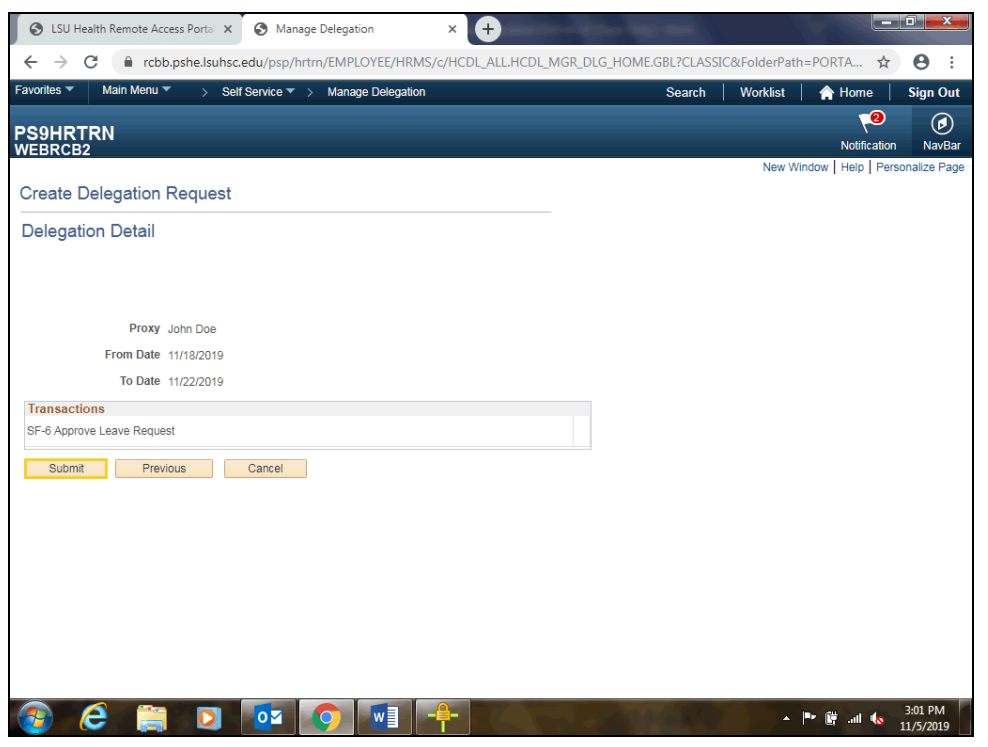

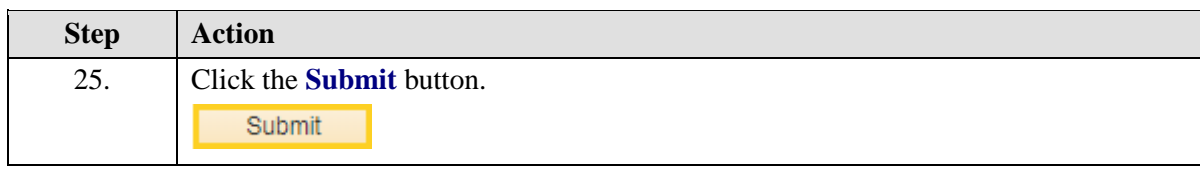

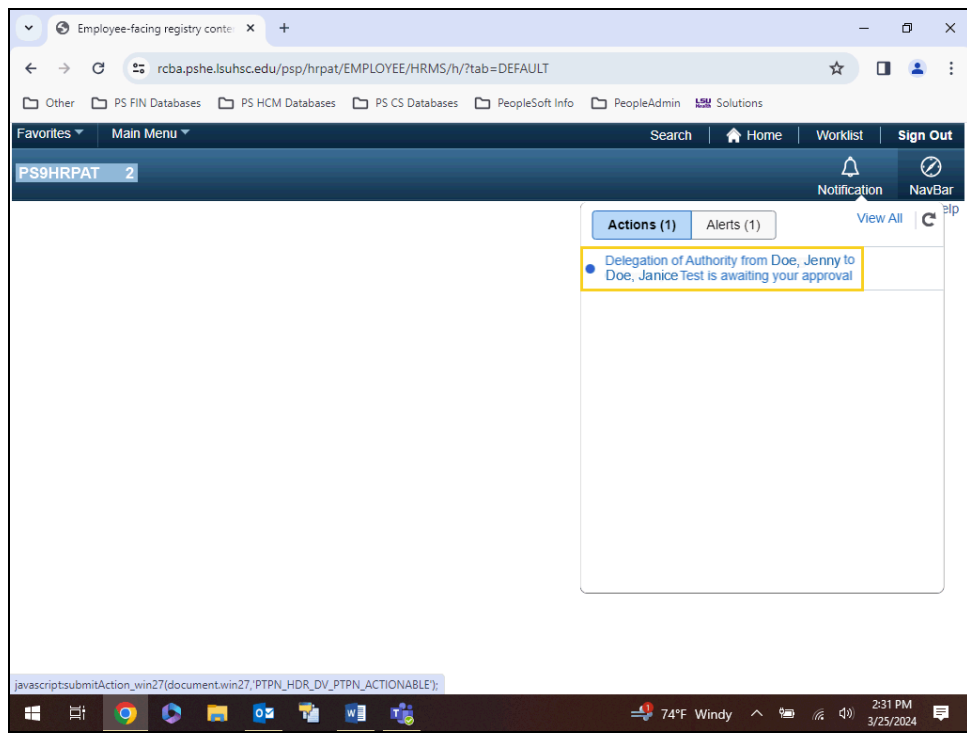

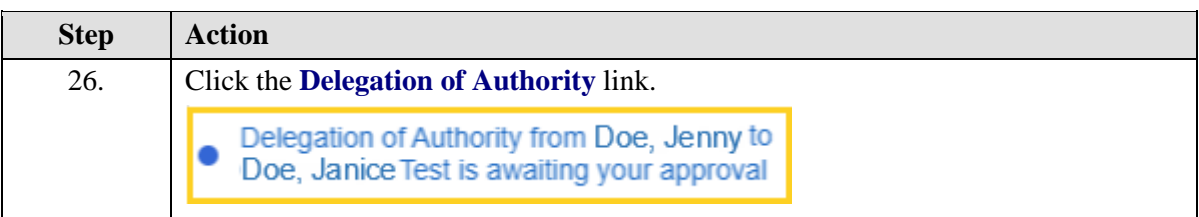

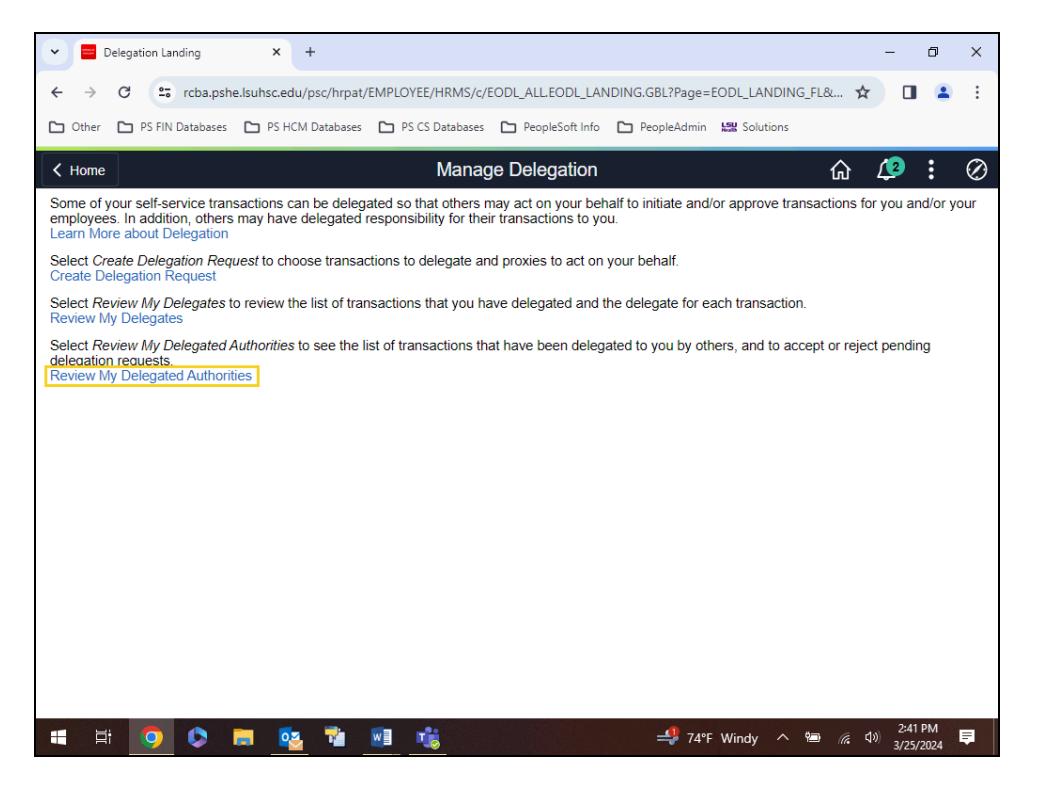

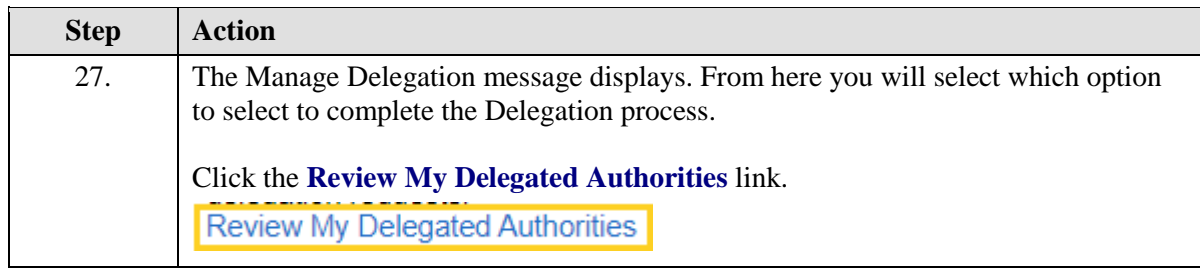

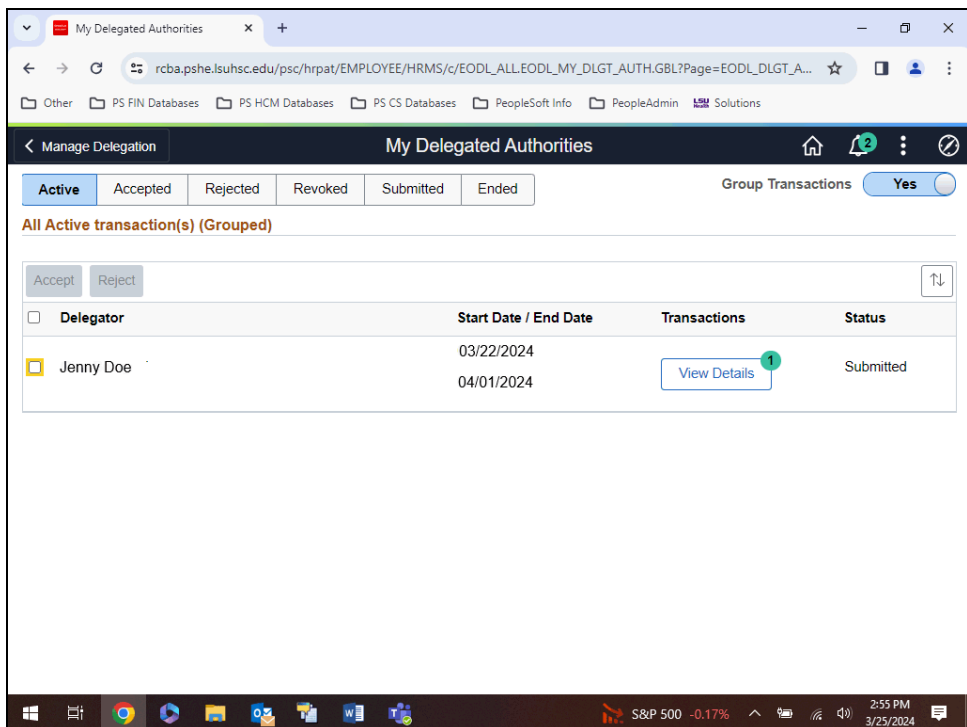

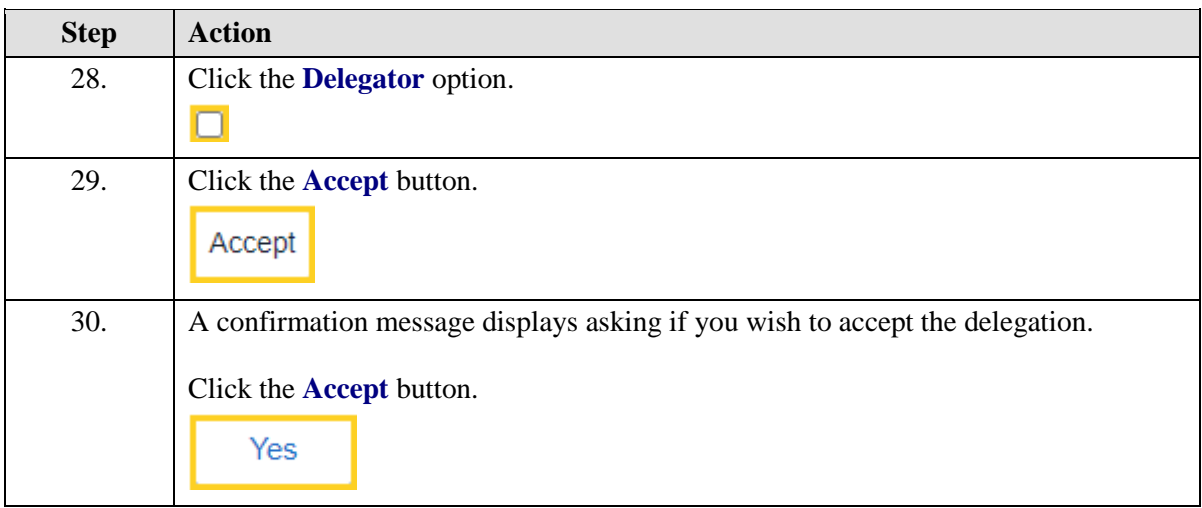

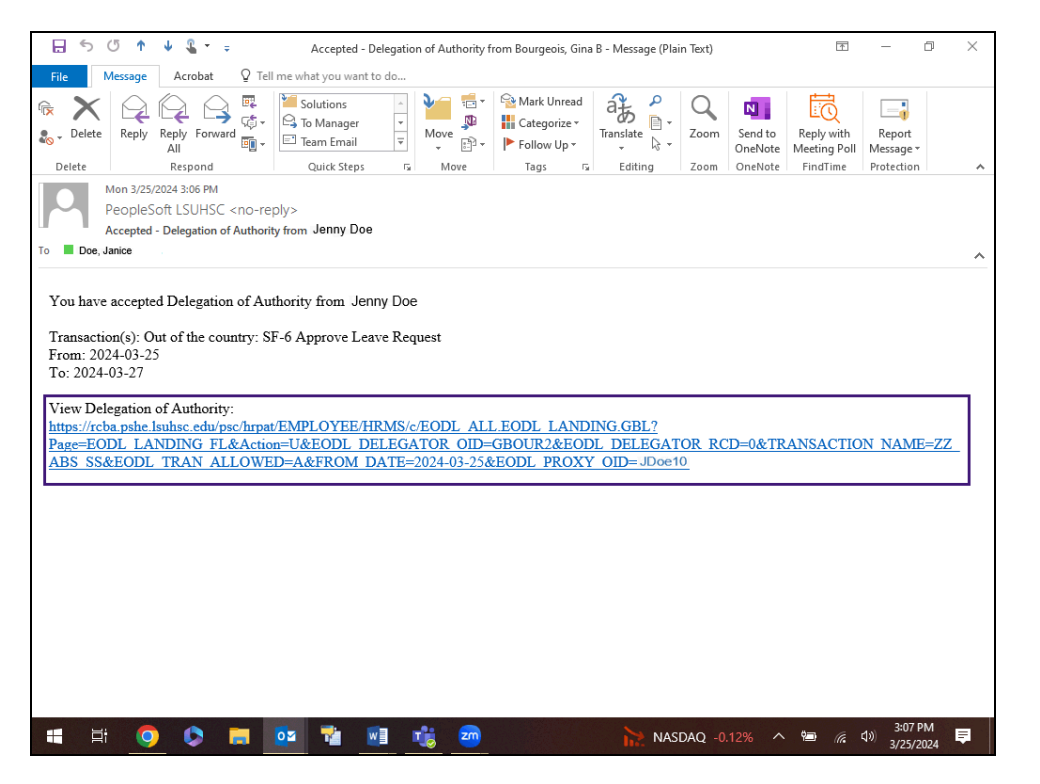

<span id="page-53-0"></span>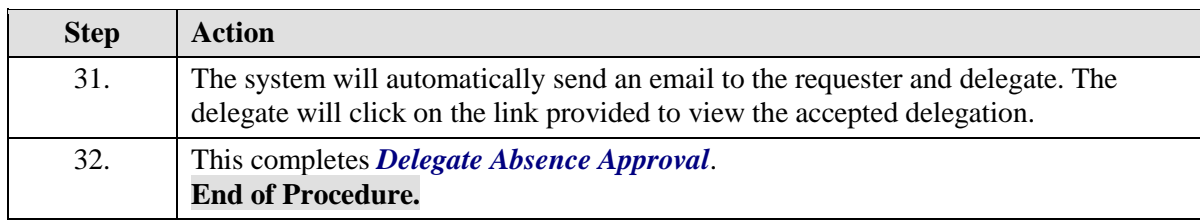

# Review and Revoke a Proxy

### **Procedure**

In this topic you will learn how to **Review and Revoke a Delegation Proxy**.

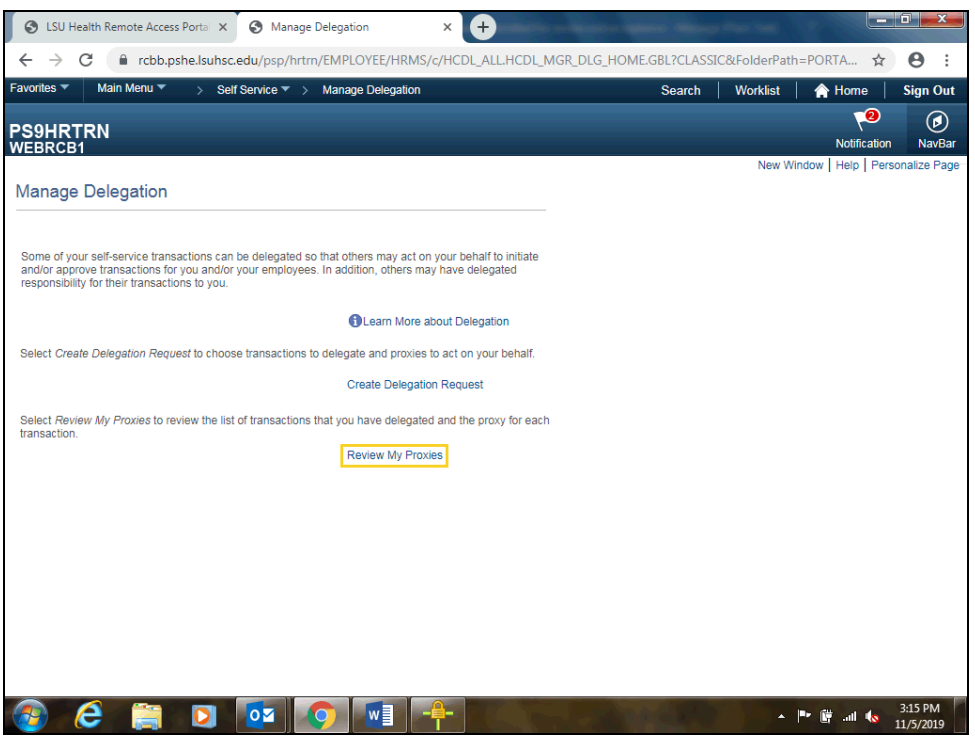

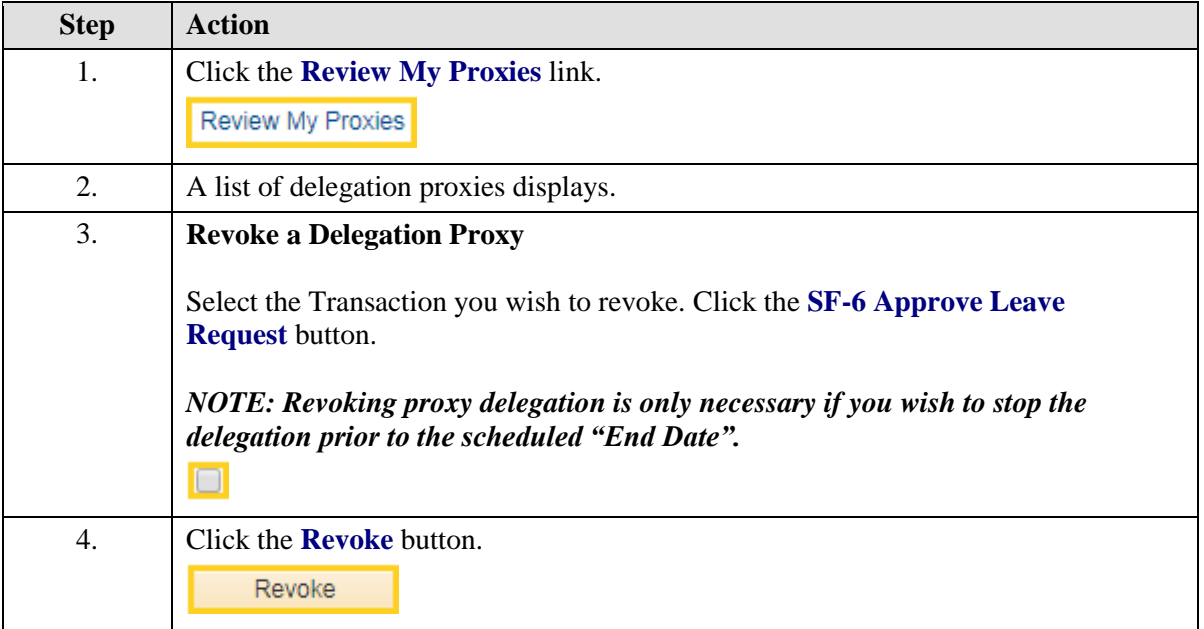

<span id="page-55-0"></span>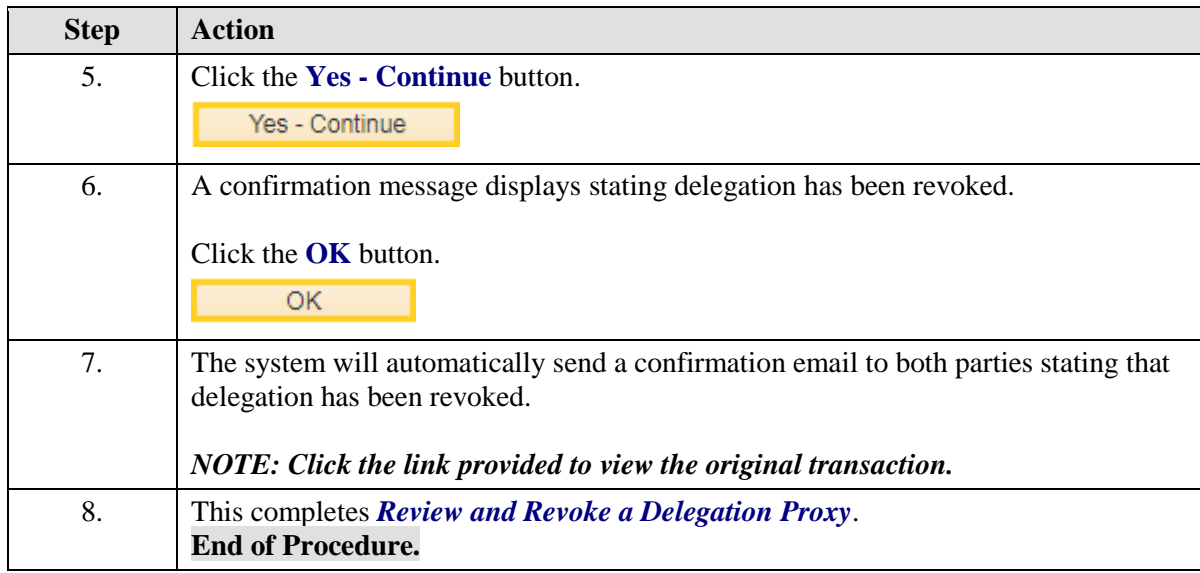

### View Approved Absence Requests

### **Procedure**

In this topic you will learn how to **View Approved Absence Requests**.

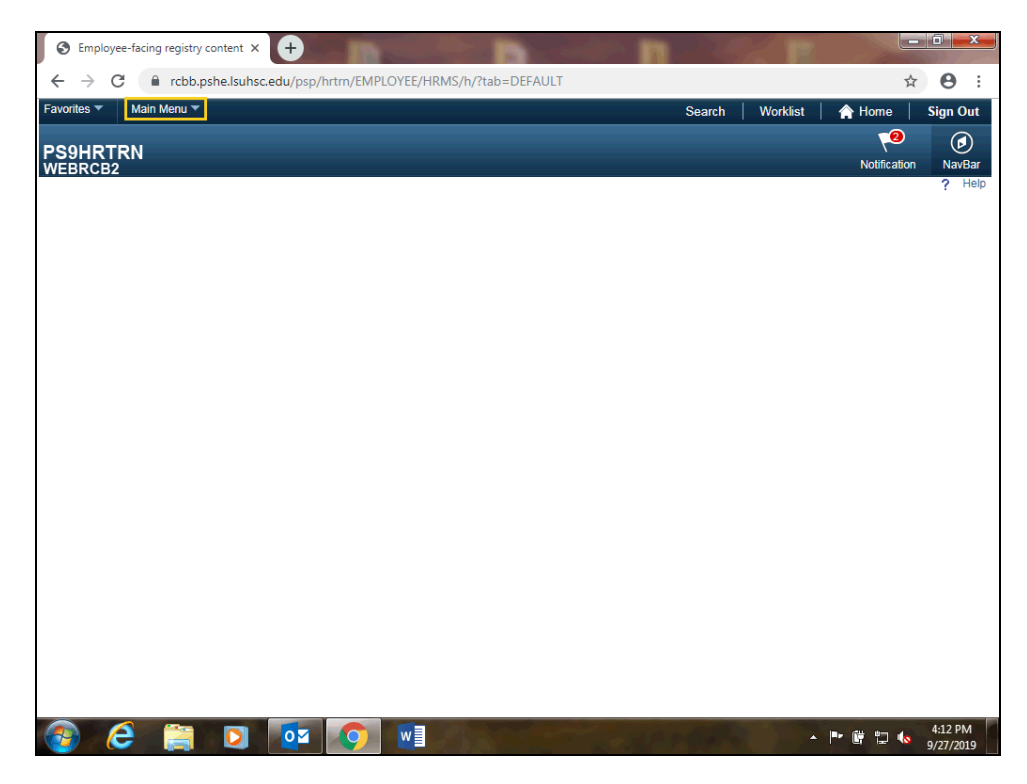

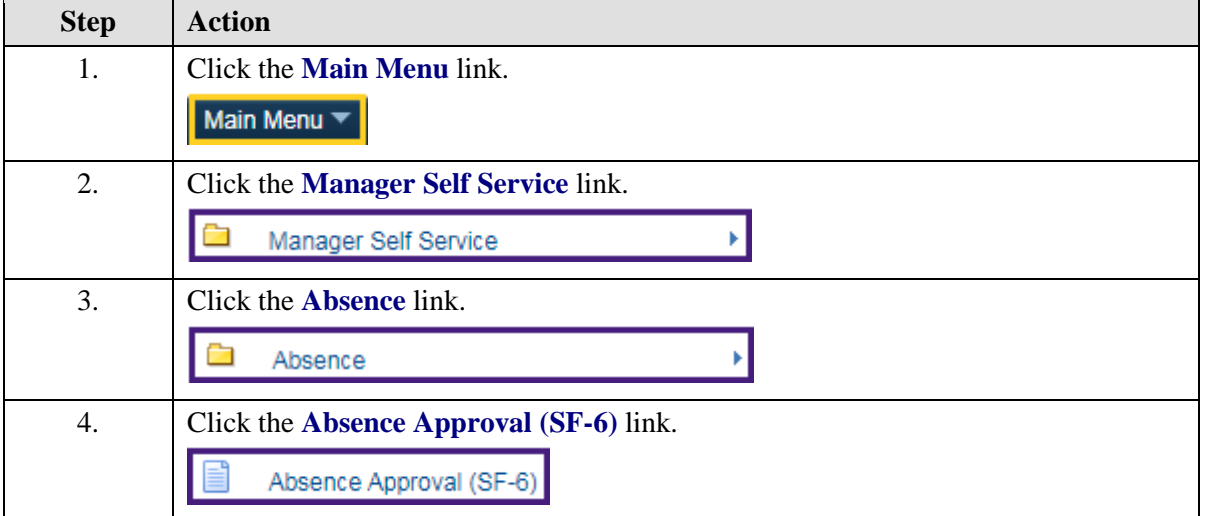

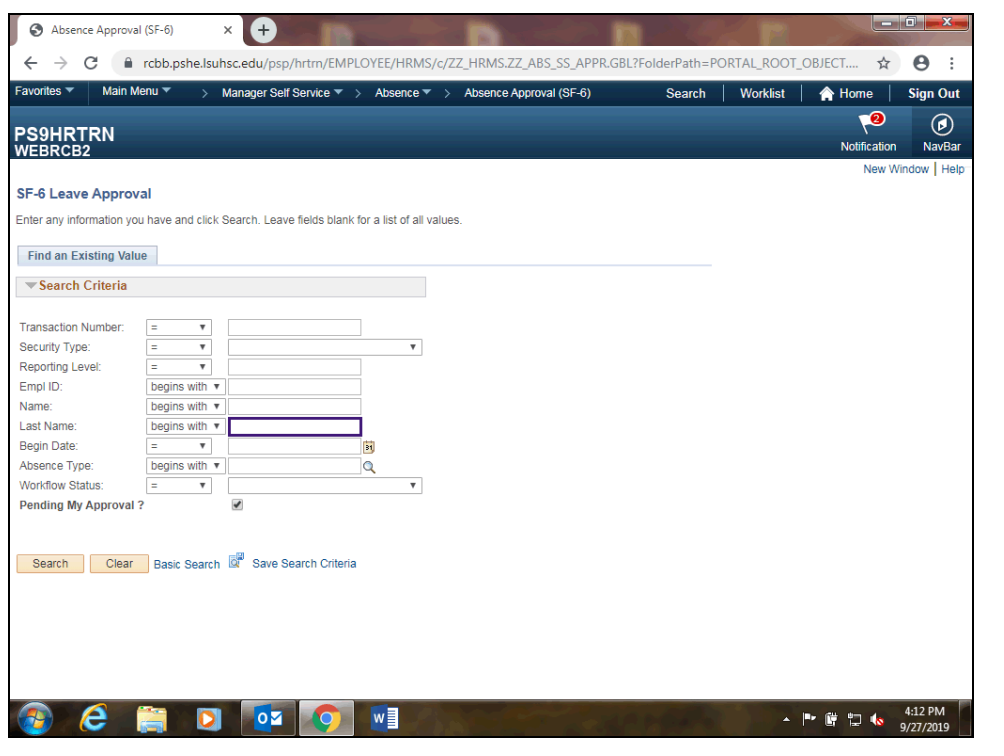

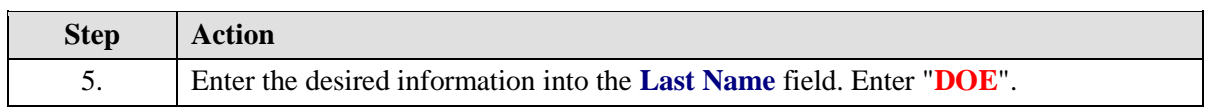

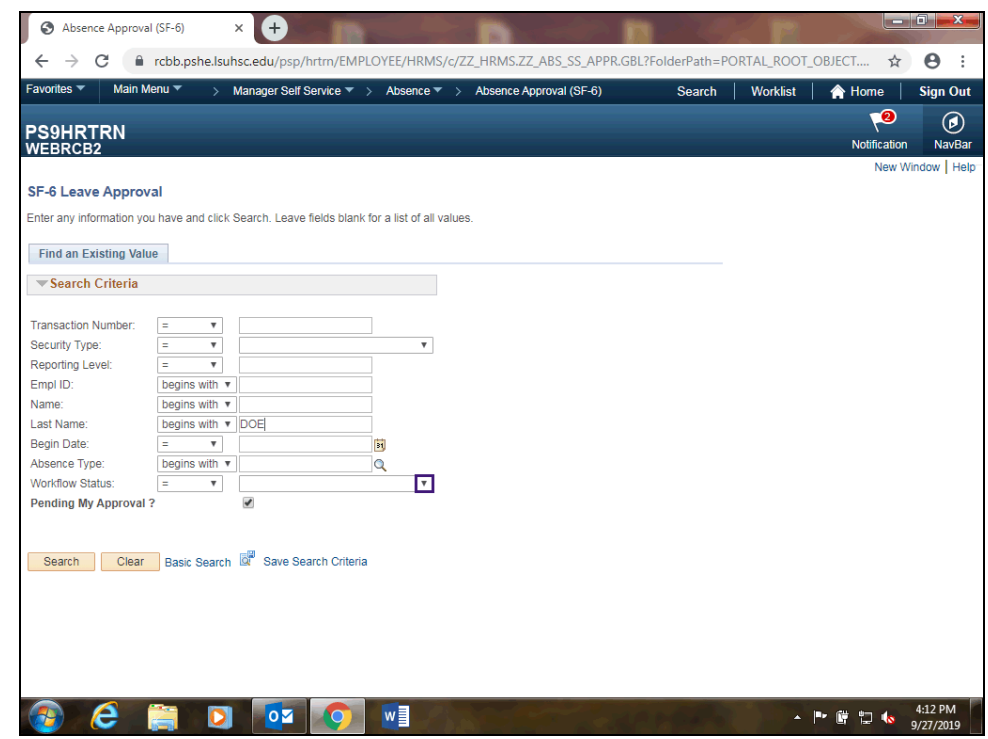

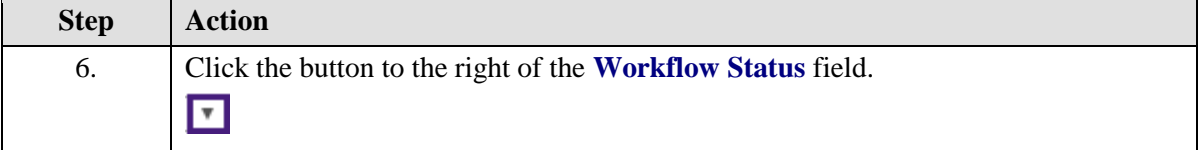

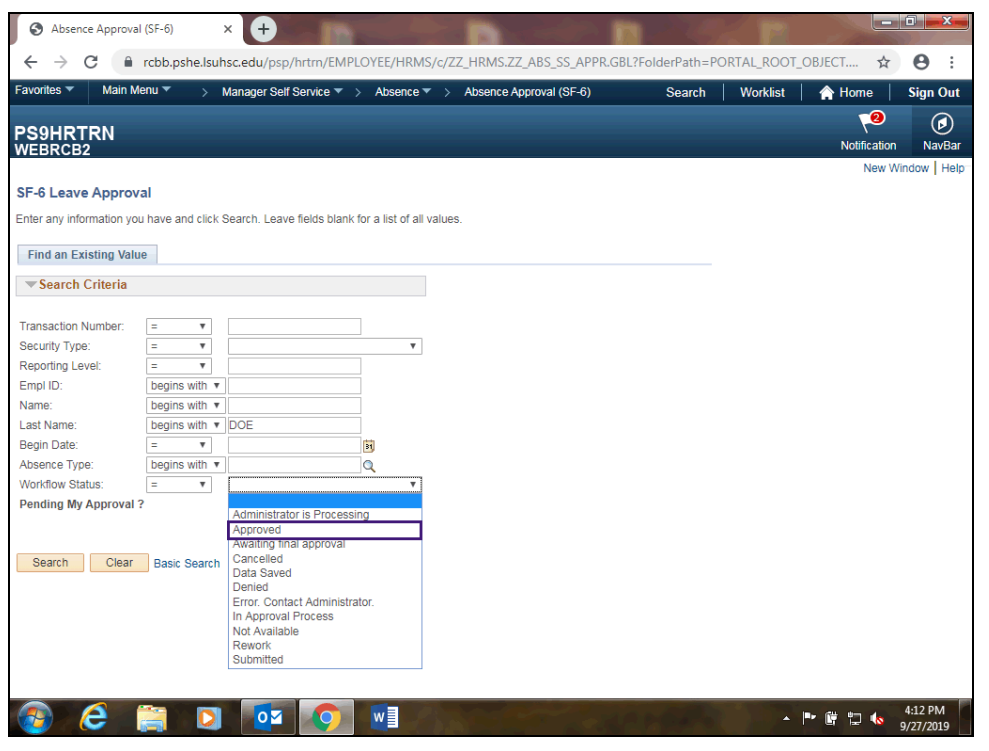

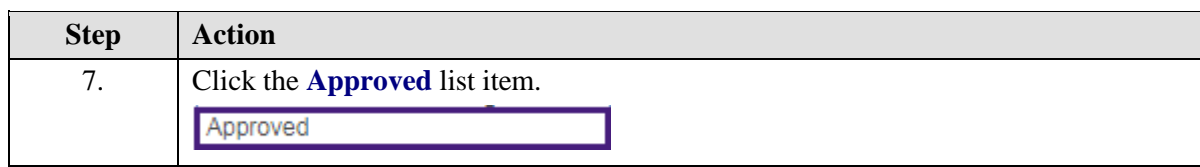

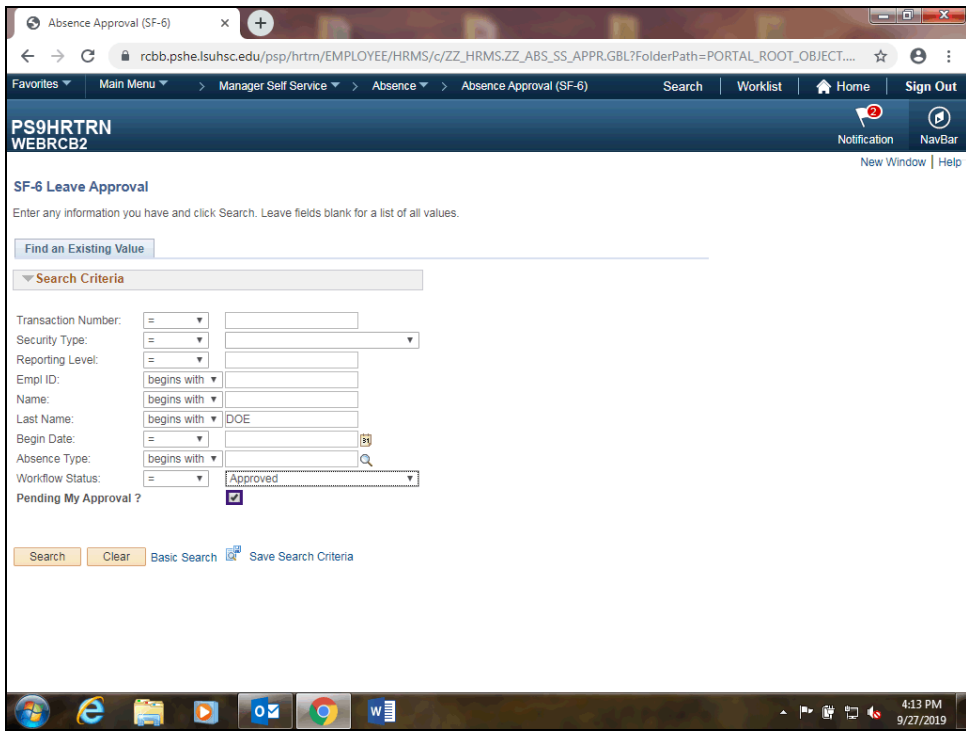

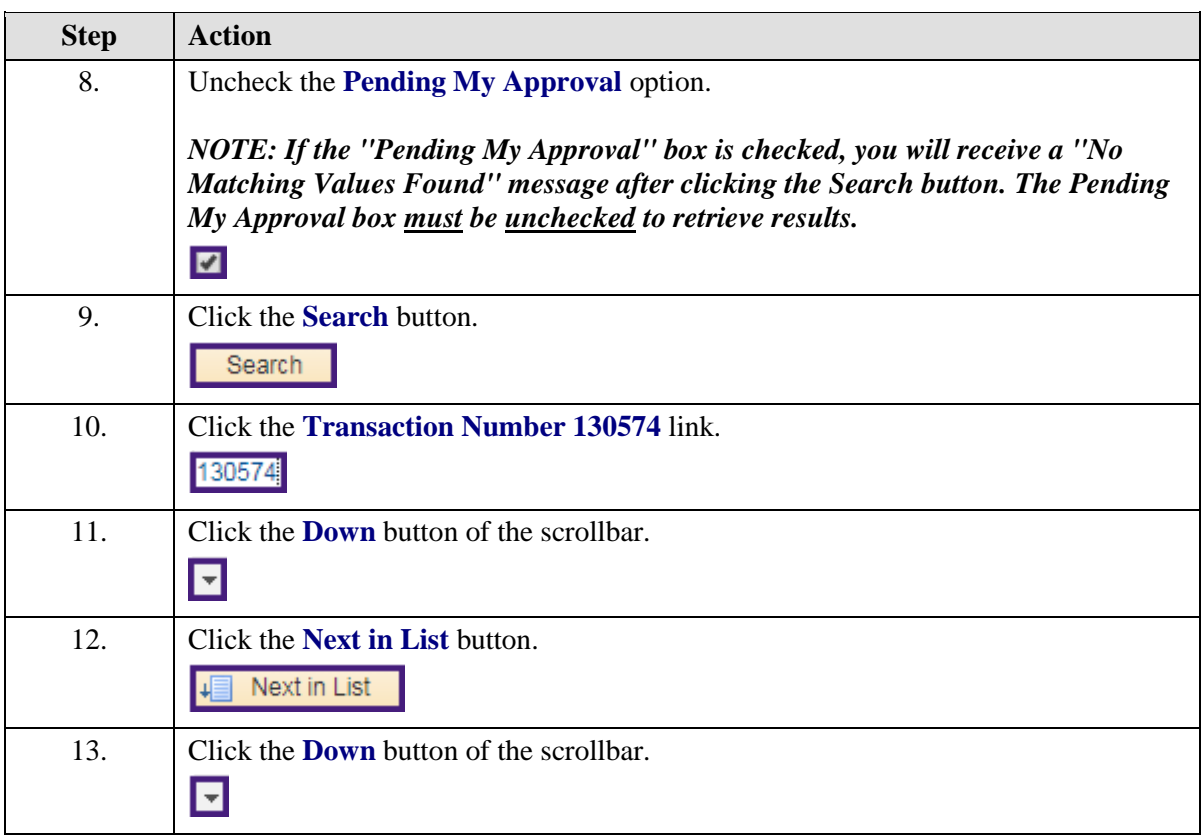

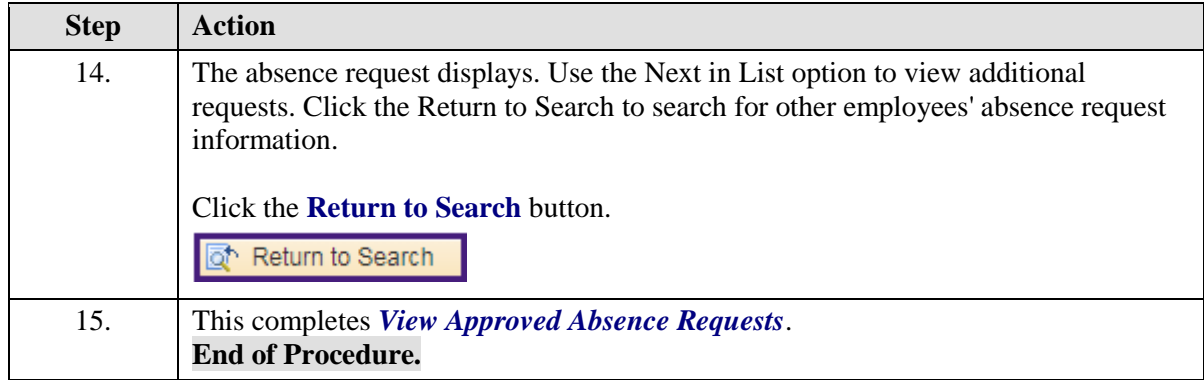